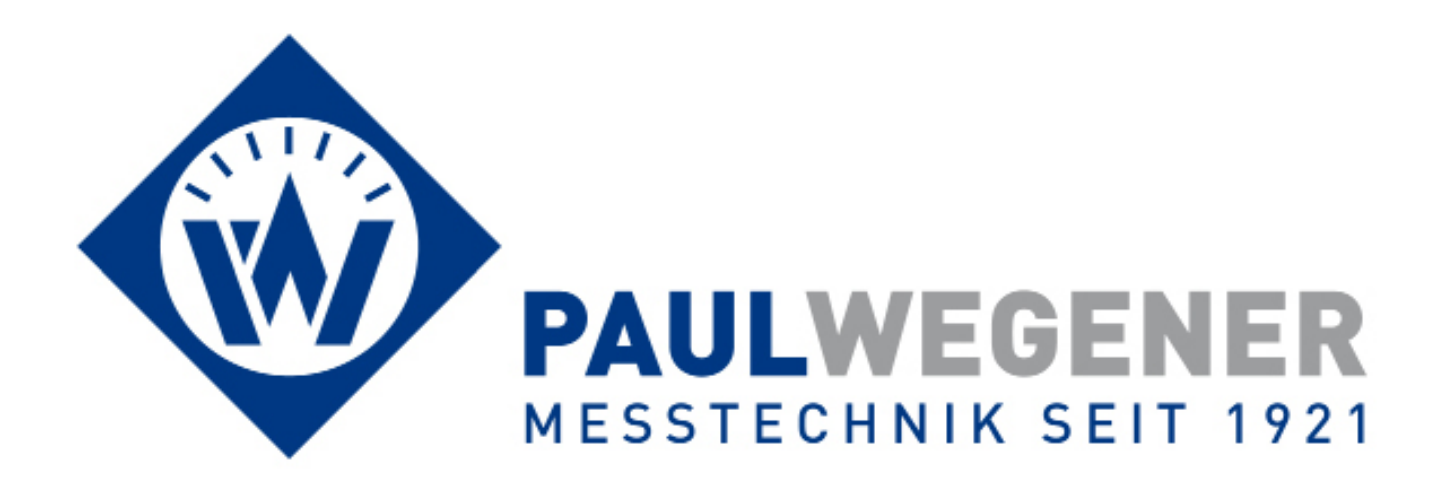

**Bedienungsanleitung**

Datenmess- und Speichersystem **PWBlogg**

PC Software

**PWB-Soft 3.0 Basic PWB-Soft 3.0 Plus PWB-Soft 3.0 Pro PWB-Soft 3.0 HBA**

Für Windows

# **Inhalt**

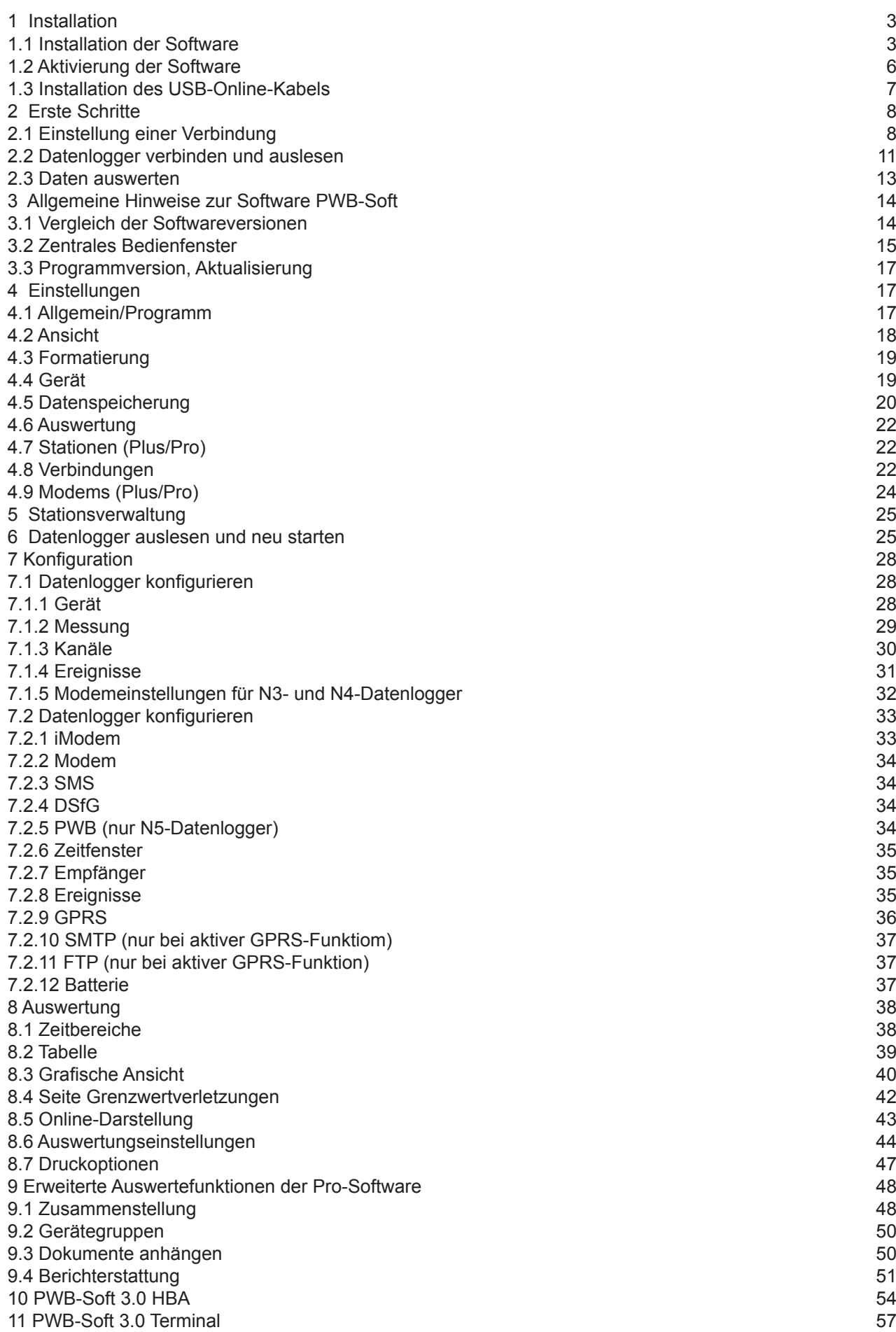

# **1 Installation**

Um mit der Windows-Software **PWB-Soft** arbeiten zu können, sind folgende Voraussetzungen zu schaffen:

- Windows ab Version Windows XP
- CD-ROM-Laufwerk

Die vorliegene Schnellstart-Anleitung gilt für folgende aktuelle Software-Versionen:

PWB-Soft 3.0 Basic PWB-Soft 3.0 Plus PWB-Soft 3.0 Pro PWB-Soft 3.0 HBA

Für die PWB-Soft 3.0 Terminal gilt nur der Abschnitt der Installation entsprechend. Die Einstellung der Terminal-Software wird in einem separaten Abschnitt der BA ausführlich erläutert.

## **1.1 Installation der Software**

Legen Sie bitte die CD ein und starten Sie das Programm *Setup PWB-Soft 3.0.*

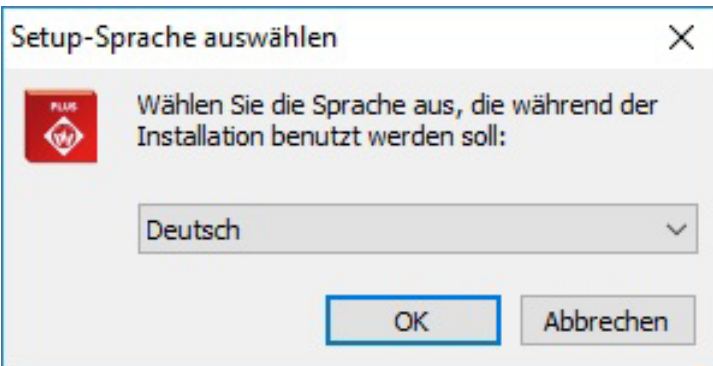

Nach Bestätigung mit *OK* erscheint der Setup-Assistent.

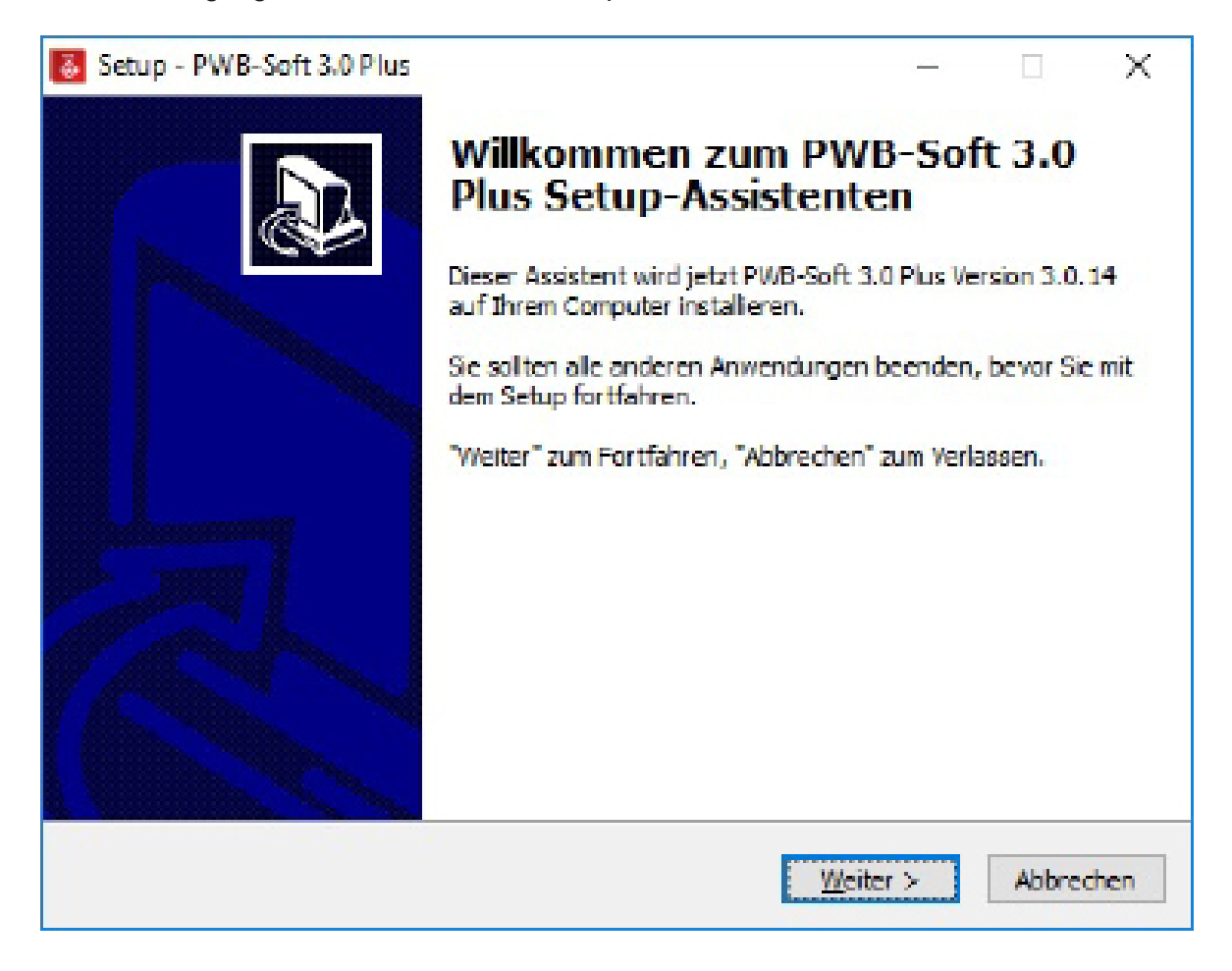

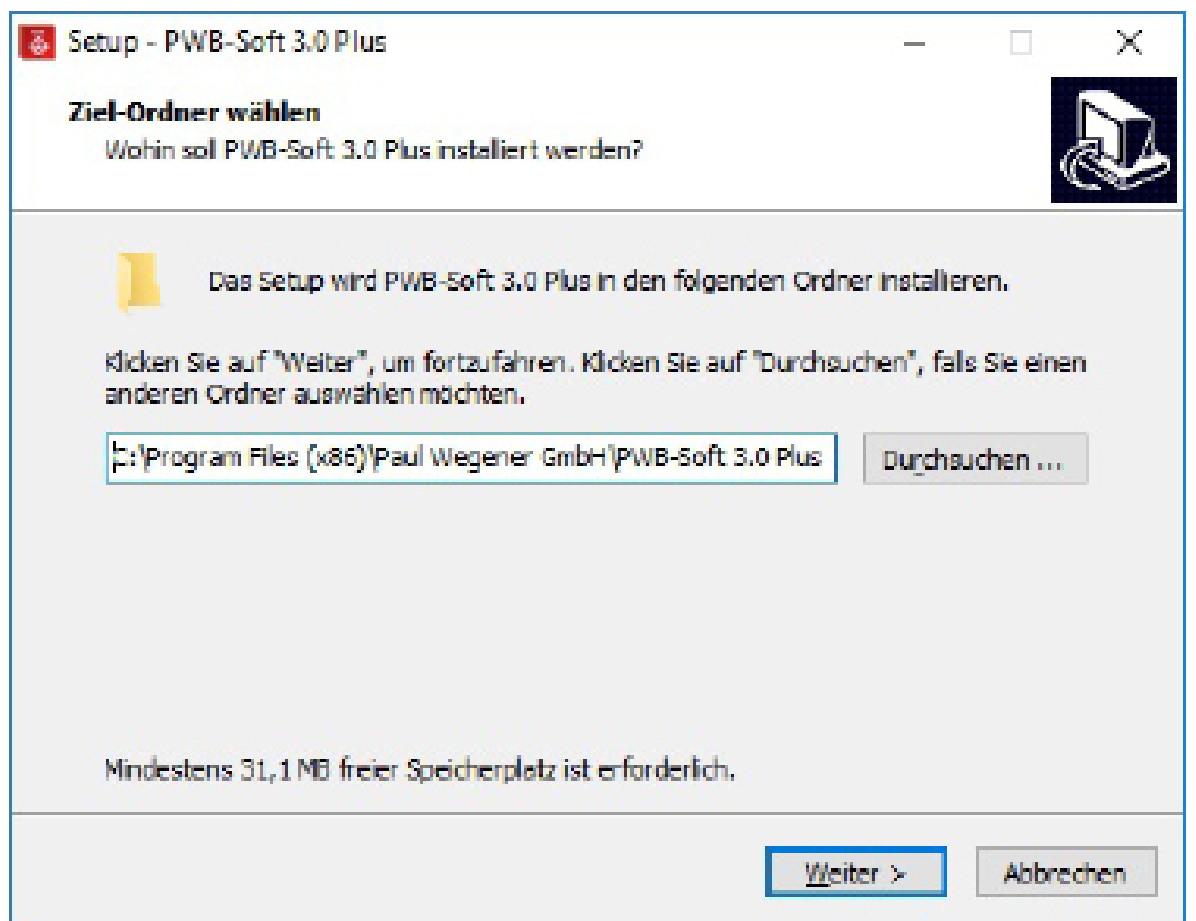

Bestätigen Sie das Verzeichnis mit "Weiter" oder ändern Sie den Pfad (wird nicht empfohlen).

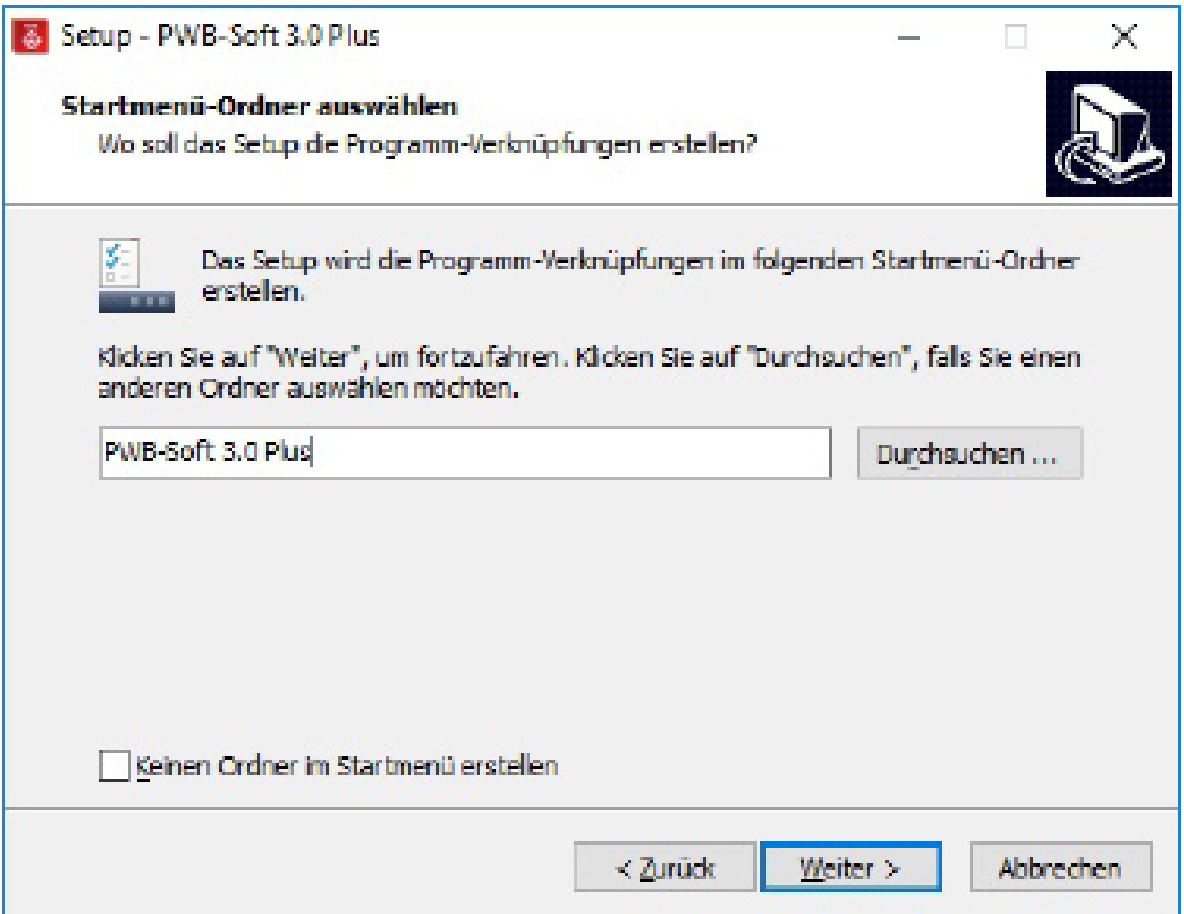

Bestätigen Sie die Vorgabe des Startmenü-Ordners mit "Weiter" oder passen Sie den Ordner Ihren Wünschen an. Mit "Durchsuchen" können Sie einen Zielordner Ihrer Wahl im Startmenü suchen.

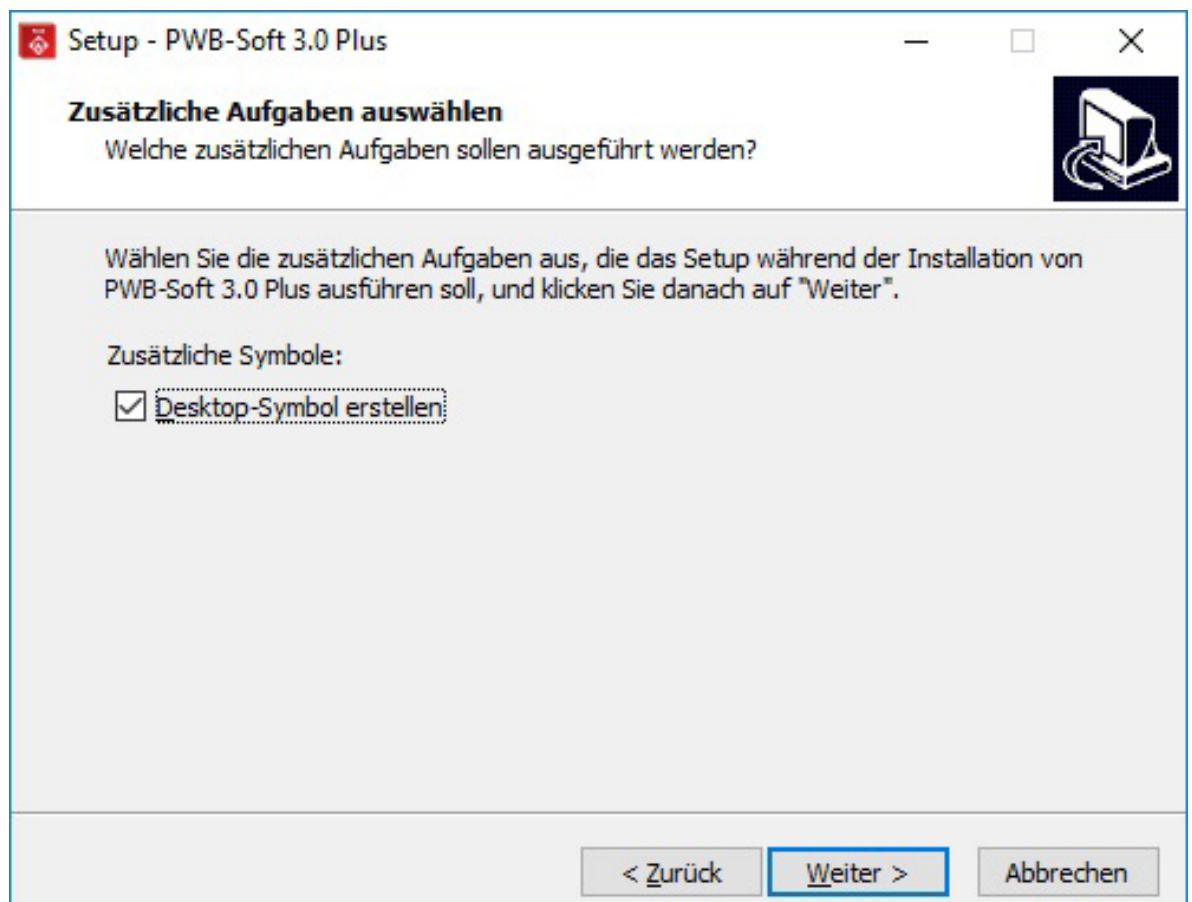

Wenn Sie eine Desktop-Verknüpfung einrichten lassen wollen, dann bestätigen Sie die Vorgabe mit "Weiter". Legen Sie keine Desktop-Verknüpfung an, dann müssen Sie die Software über das Windows Startmenü starten.

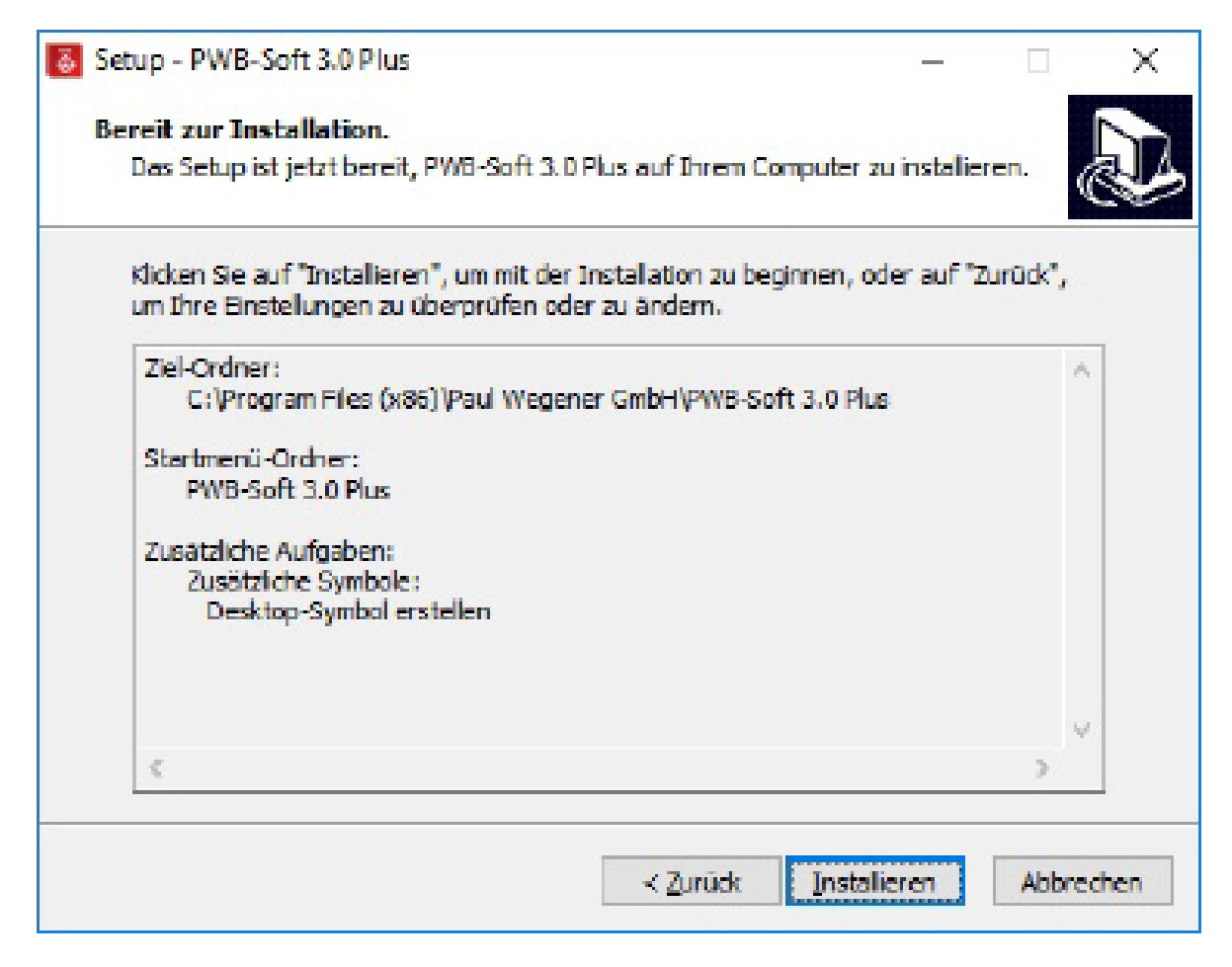

Überprüfen Sie zum Abschluss Ihre Vorgaben und beginnen die Installation mit dem Button "Installieren".

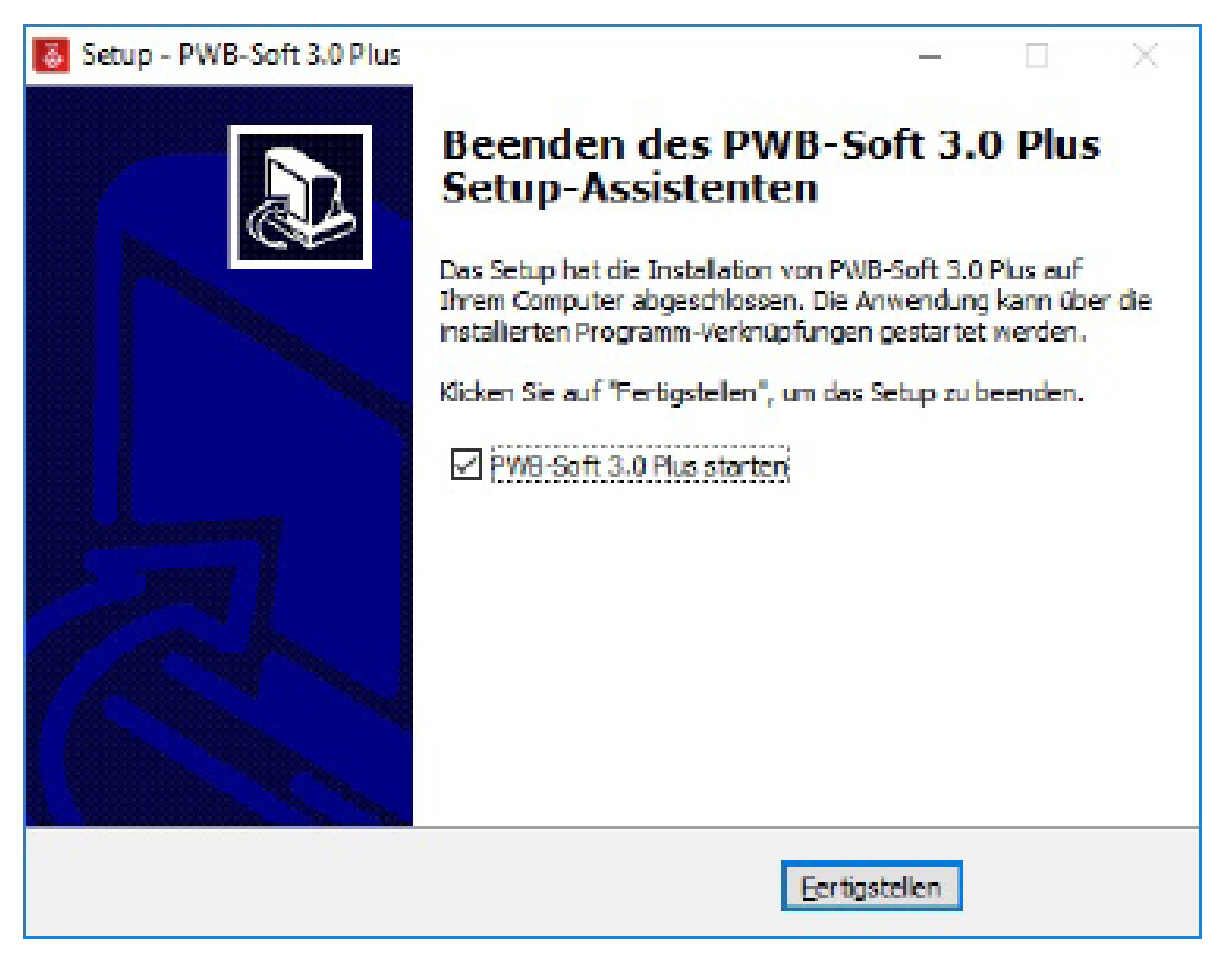

Nach Abschluss der Installation können Sie die Software automatisch starten lassen.

#### **Hinweise für spätere Software-Updates ohne Admin-Rechte:**

- 1. Installieren Sie die Software nicht im Programmordner von Windows, sondern z.B. unter C:\ PWB-Soft.
- 2. Der Admin muss die Software und das Update-Programm in der Firewall freigeben (z.B. Funktion "Update" nach Installation einmalig aufrufen).
- 3. Die Programmoption "Ausführen als Administrator" muss deaktiviert werden.

#### **1.2 Aktivierung der Software**

Beim ersten Programmstart müssen Sie die Software über den zugehörigen Aktivierungscode aktivieren. Den Code finden Sie im Lieferschein zur Software und als Aufkleber auf Ihrer CD-Hülle.

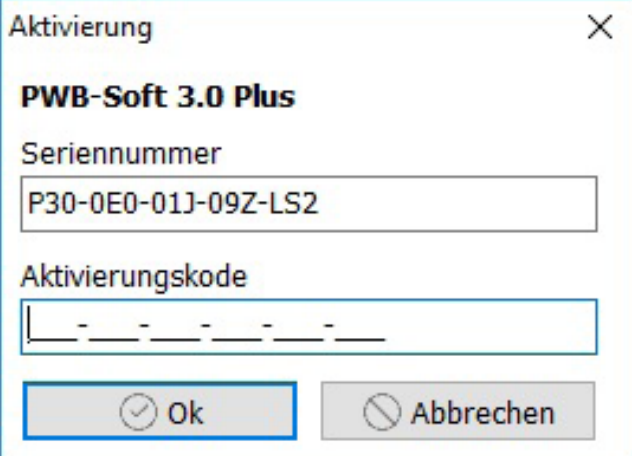

Sollten Sie den Code gerade nicht zur Hand haben, können Sie die Software über *Abbrechen* im Demomodus starten. Im Demo-Modus können Sie eine Datei öffnen und auswerten. Das Auslesen und Parametrieren von Geräten sowie das Erstellen von Zusammenstellungen ist jedoch nicht möglich.

## **1.3 Installation des USB-Online-Kabels**

Der folgende Abschnitt kann übergangen werden, wenn Sie nicht vorhaben, Geräte mit Ihrer Software auszulesen und zu parametrieren oder wenn der Treiber des Online-Kabels mit einer früheren PWB-Soft-Version bereits installiert wurde!

Wenn ein USB-Online-Kabel mitgeliefert wurde, muss vor der Benutzung des Kabels und vor dem Start der Software PWB-Soft 3.0 der Treiber des Kabels installiert werden.

Den Treiber finden Sie auf der CD im Ordner "Treiber USB". Öffnen Sie den Unterordner "Treiber USB - FTDI 2.12.16 und starten Sie das Programm "CDM21216 Setup.exe".

Alternativ dazu finden Sie den neuesten Treiber für Ihr Betriebssystem online unter http://www. ftdichip.com.

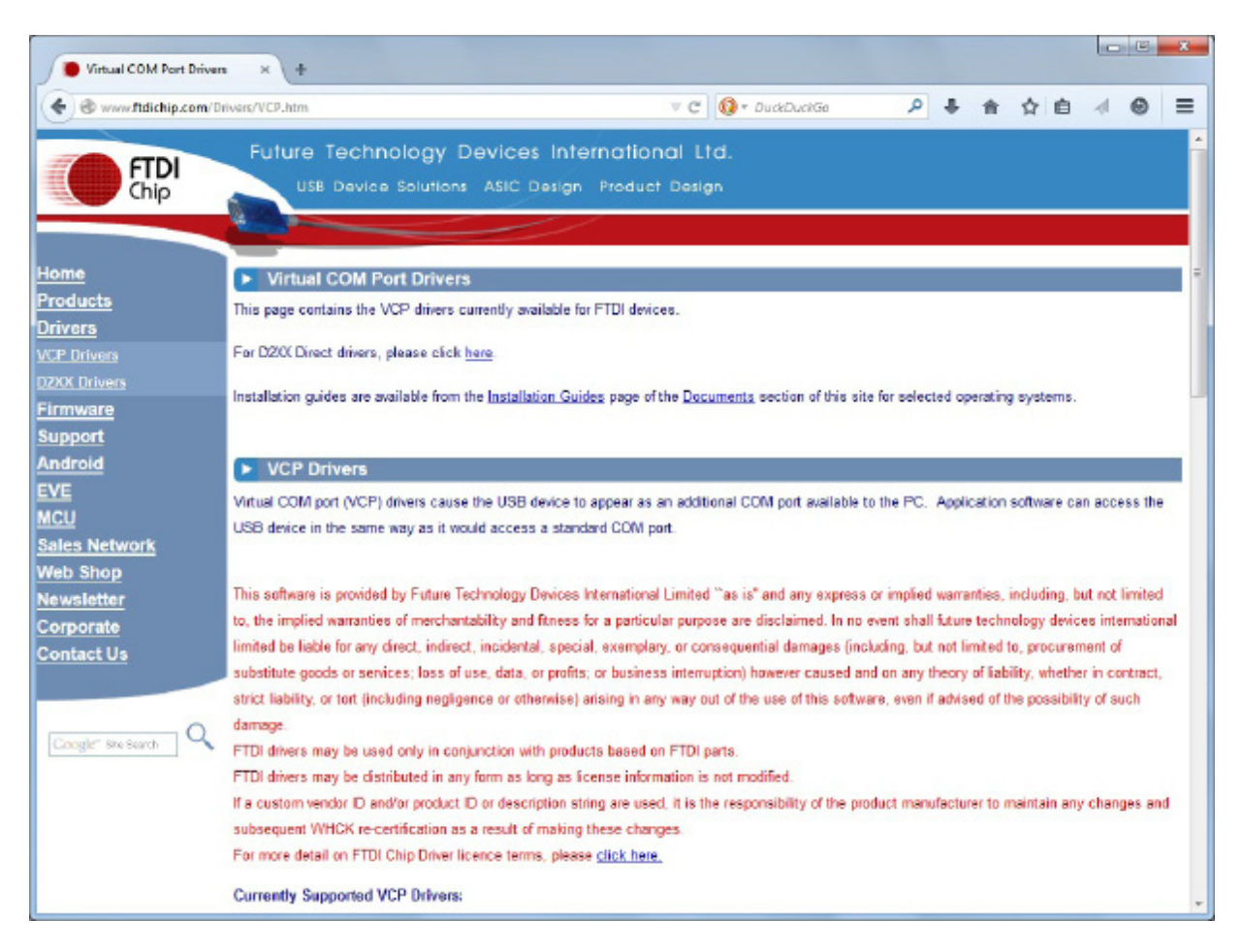

Wählen Sie hier den Link "Drivers" und darunter den Link "VCP Drivers". In der Tabelle "Currently Supported VCP-Drivers" finden Sie den passenden Treiber für Ihr Betriebssystem. In der Spalte "Comments" wird dazu jeweils auch ein Link zu einer ausführbaren Datei ("setup executable") bereitgestellt. Wenn Sie diesen Link nutzen, müssen Sie die bereitgestellte Datei lediglich herunterladen und ausführen. Der Treiber wird dann automatisch installiert und Ihr Kabel beim nächsten Einstecken automatisch erkannt.

# **2 Erste Schritte**

Nach der Aktivierung der Software und der Installation des Online-Kabels muss die Software für die erste Benutzung eingerichtet werden. Stecken Sie dazu das USB-Kabel an einen beliebigen USB-Anschluss des Rechners und starten Sie dann die Software.

## **2.1 Einstellung einer Verbindung**

Zur Einrichtung der Software öffnen Sie den Einstellungsdialog (Menü "Programm"  $\rightarrow$  "Einstellun $gen^{\omega} \rightarrow$  "Verbindungen").

Es öffnet sich das folgende Fenster:

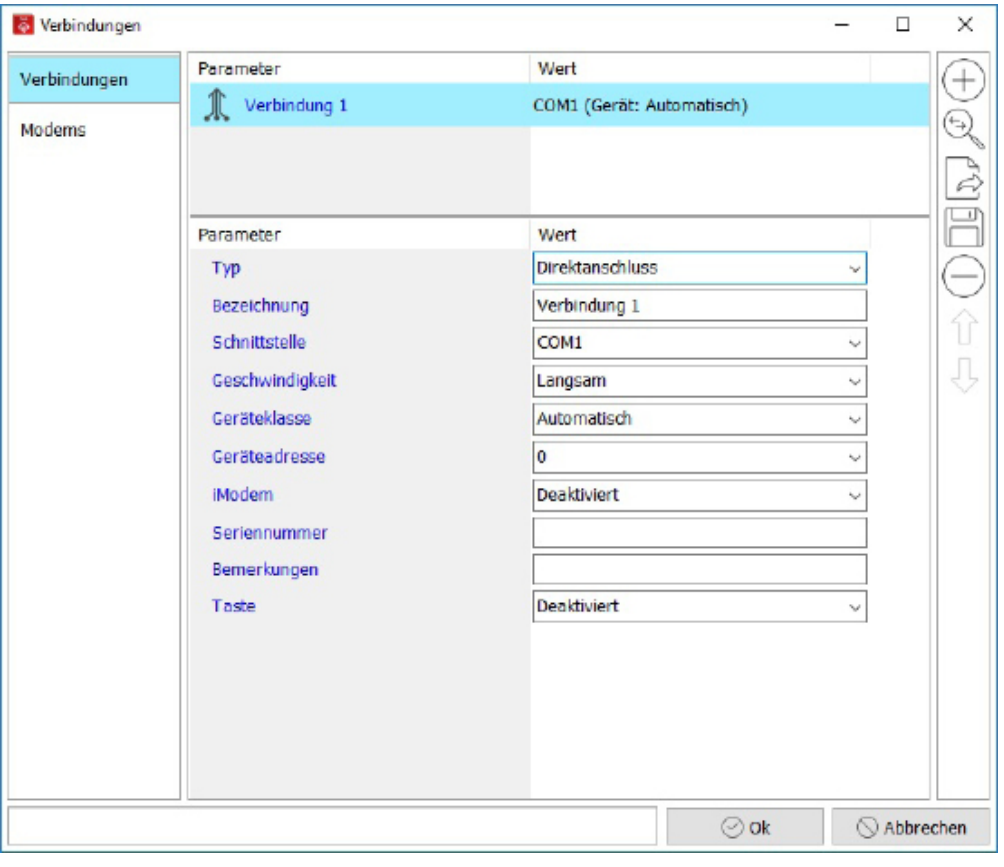

Für die Verbindung zu einem Gerät muss zunächst ein Eintrag für das USB-Online-Kabel eingerichtet werden. Lassen Sie die anderen Einstellungen zunächst unverändert.

Sie können alle verfügbaren seriellen Schnittstellen durch Betätigung des Buttons "Automatisch" durch die Software einrichten lassen oder die Eintragung per Hand vornehmen. Bei der automatischen Einrichtung werden alle verfügbaren seriellen Schnittstellen eingetragen, auch wenn sie für die Verbindung zu einem Gerät nicht benutzt werden!

Manuelle Einrichtung von Verbindungen: Wählen Sie "Verbindungen" und betätigen anschließend den Button (+)

Es öffnet sich eine Liste mit den Parametern der neuen Verbindung.

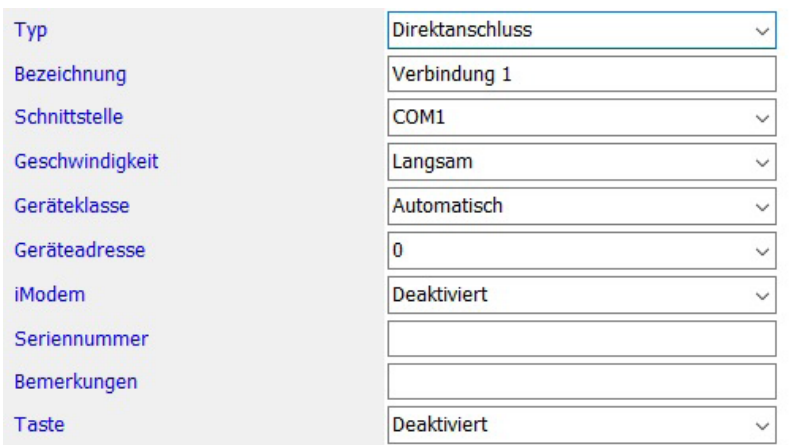

# *Bezeichnung*

Tragen Sie hier einen Beschreibungstext zu der Schnittstelle ein. Die Verbindung heißt im Beispiel zunächst "Verbindung 1". Sinnvoll wäre zum Beispiel die Bezeichnung "USB-Online-Kabel".

Die neue Bezeichnung wird nach Bestätigung der Eintragung mit Enter auch als Bezeichnung des Knotens verwendet.

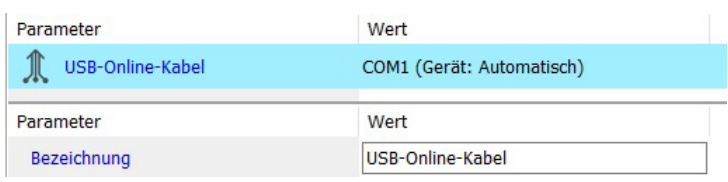

## *Typ*

Hier geben Sie den "Typ" der Verbindung vor. Die Standardeinstellung "Direktanschluss" ist die korrekte Einstellung für ein USB-Online-Kabel.

## *Schnittstelle*

Unter "Schnittstelle" geben Sie an, welche Schnittstellennummer das USB-Online-Kabel verwendet. Die Auswahl ist als Klappliste gestaltet und enthält die Eintragungen "COM1" bis "COM50". Wurde bei Start der Software ein USB-Online-Kabel gefunden, dann wird die entsprechende COM-Nummer in der Liste mit "(USB)" markiert. Im folgenden Beispiel ist das Kabel an "COM 10" angeschlossen. Wählen Sie die für Ihren Rechner gültige Eintragung aus.

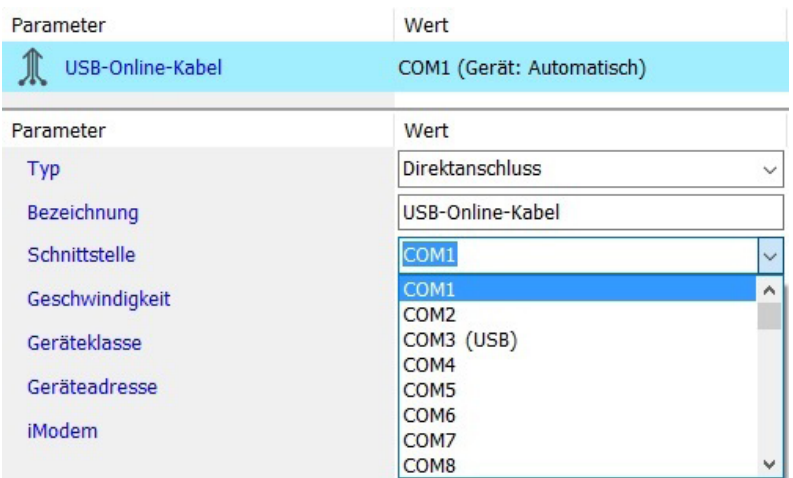

#### *Hinweis:*

Die für das USB-Kabel vergebene COM-Nummer können Sie auch in der Systemsteuerung des Rechners ablesen. Unter Windows7 geben Sie dazu einfach im Textfeld des Startmenüs den Text "Geräte-Manager" ein und bestätigen Sie mit Enter. Unter Windows8 können Sie durch Drücken auf die "Windows-Taste" und die Taste "X" das Systemmenü aufrufen, über das der "Geräte-Manager" gestartet werden kann.

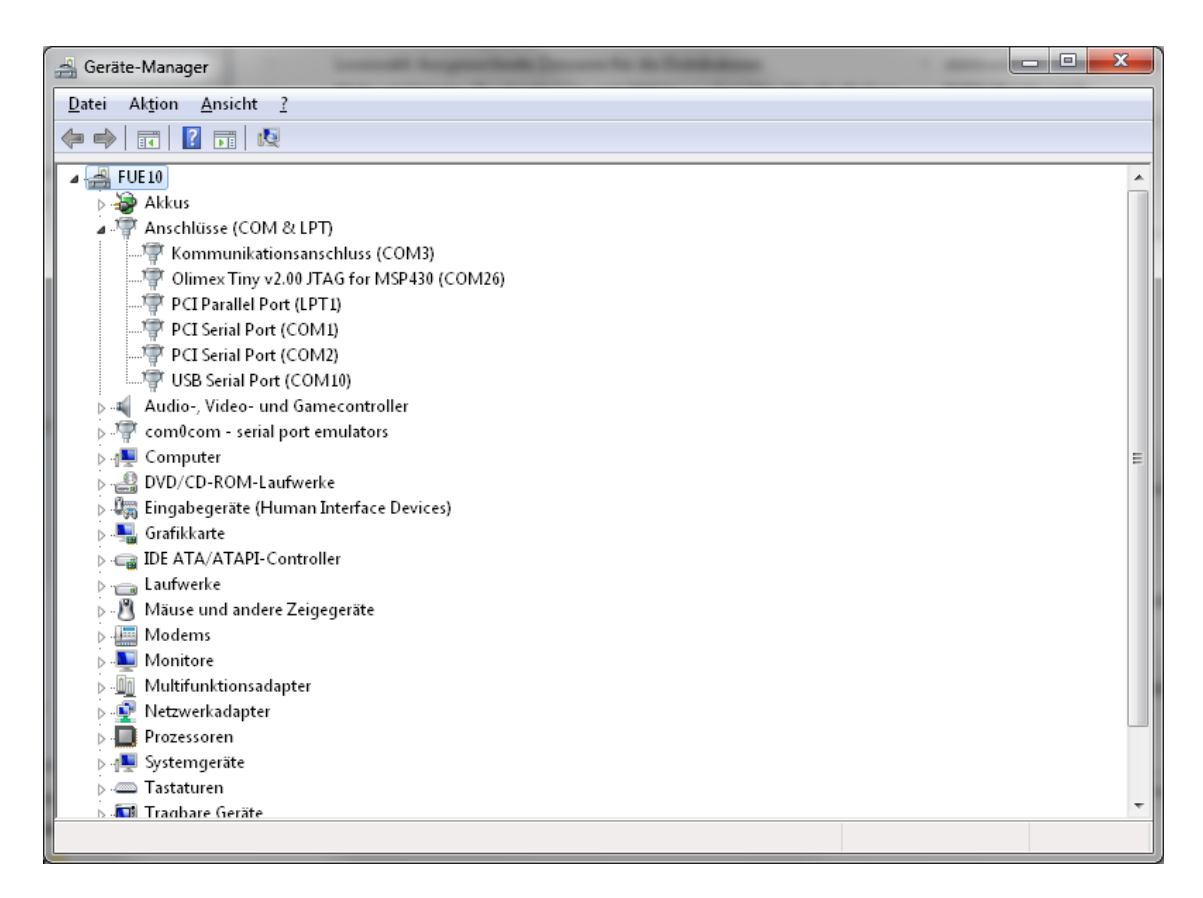

Unter "Anschlüsse (COM & LPT)" finden Sie den Eintrag "USB Serial Port" mit der zugehörigen COM-Nummer!

#### *Geschwindigkeit*

Hier geben Sie die Geschwindigkeit für das Auslesen der Daten eines an der Schnittstelle angeschlossenen Gerätes an. Für Datenlogger ab N6 mit RS232-Schnittstelle können Sie die Geschwindigkeit auf "Sehr schnell" einstellen. Ältere Datenlogger oder Logger mit IR-Schnittstelle lesen Sie mit "Normaler" Geschwindigkeit aus.

#### *Geräteklasse*

Wählen Sie hier den Typ des an der Schnittstelle angeschlossenen Loggers. Haben Sie verschiedene Geräte im Einsatz, dann stellen Sie die Geräteklasse auf "Automatisch". Anderenfalls können Sie hier Ihren Gerätetyp (z.B. N6) einstellen.

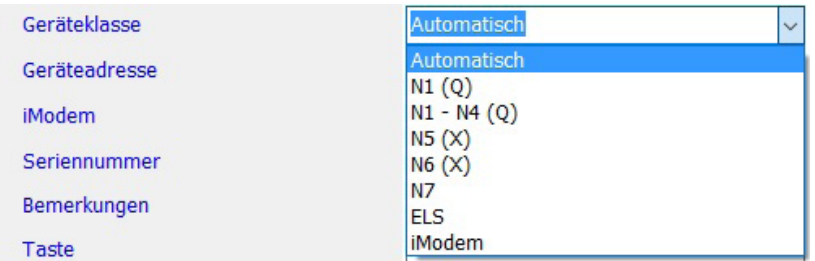

#### *Geräteadresse*

Alle Datenlogger verfügen über eine Geräteadresse, die das Verbinden mehrerer Logger in einem Loggernetzwerk erlaubt. Diese wird werkseitig eingestellt und ist in aller Regel "0". Stellen Sie hier für einzelne Logger immer "0" oder "Automatisch" ein. Nur in einem Loggernetzwerk sollten andere Einstellungen gewählt werden.

#### *iModem*

Sollen Geräte mit iModem verbunden werden, dann können Sie unter "iModem" den iModem-Typ auswählen (iModem oder iModem3/4). Auch hier ist eine "Automatische" Auswahl möglich. Haben Sie unter "Geräteklasse" iModem gewählt, weil Sie ein einzelnes iModem parametrieren wollen, dann wählen Sie hier nur noch den Typ des Modems aus.

#### **Hinweis:**

Lassen Sie "iModem" deaktiviert, wenn Sie keine Modemeinstellungen vornehmen wollen oder wenn Sie Geräte ohne iModem anschließen. Anderenfalls versucht die Software unnötigerweise Parameter des nicht angeschlossenen Modems auszulesen! Der Aufbau der Verbindung dauert dann entsprechend länger!

#### *Seriennummer*

Die Seriennummer ist derzeit nur ein Bemerkungsfeld, das Sie verwenden können, um die Seriennummer des zu verbindenden Loggers einzutragen. Derzeit wird die Eintragung im Programm nicht weiter verwendet.

#### *Bemerkungen*

Das Feld steht zur Verfügung, um Informationen zur Schnittstelle zu hinterlegen. Z.B. könnten hier bei einer Modemverbindung die Einschaltzeiten der Gegenstelle eingetragen werden.

#### *Taste*

Hier können Sie der Verbindung eine Schnellbedienungstaste zuweisen. Zur Schnellbedienung können die Zifferntasten 0..9 belegt werden. Betätigt man eine der zugewiesenen Tasten, dann startet die Software mit der hinterlegten Verbindung sofort einen Verbindungsversuch!

Die hier vorgestellten Einstellungen dienen nur zur Ersteinrichtung der Software und zur Vorbereitung des Anschlusses eines Datenloggers. Weitere Hinweise zu den Einstellungen der Software entnehmen Sie dem Kapitel "Einstellungen" dieser Bedienungsanleitung.

Beenden Sie den Einstellungsdialog nach der Einstellung Ihrer 1. Verbindung mit *OK*.

#### **2.2 Datenlogger verbinden und auslesen**

Hier kann zwischen dem Standarddialog und dem erweiterten Dialog gewählt werden. Nach der Einstellung der Verbindung kann der an der eingerichteten Schnittstelle angeschlossene Datenlogger verbunden und ausgelesen werden. Betätigen Sie dazu die Taste "Verbinden".

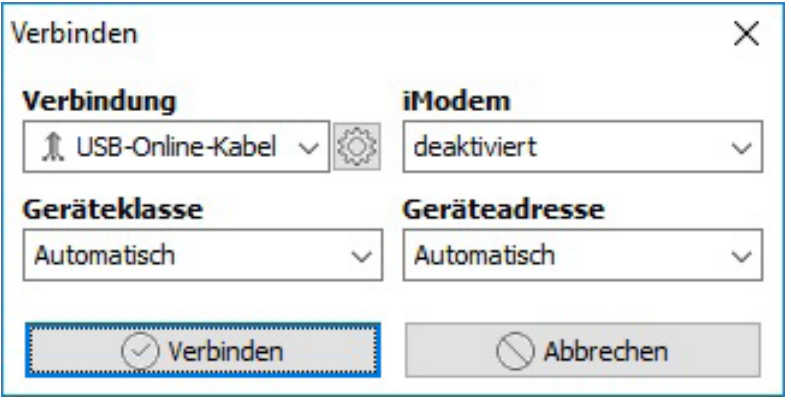

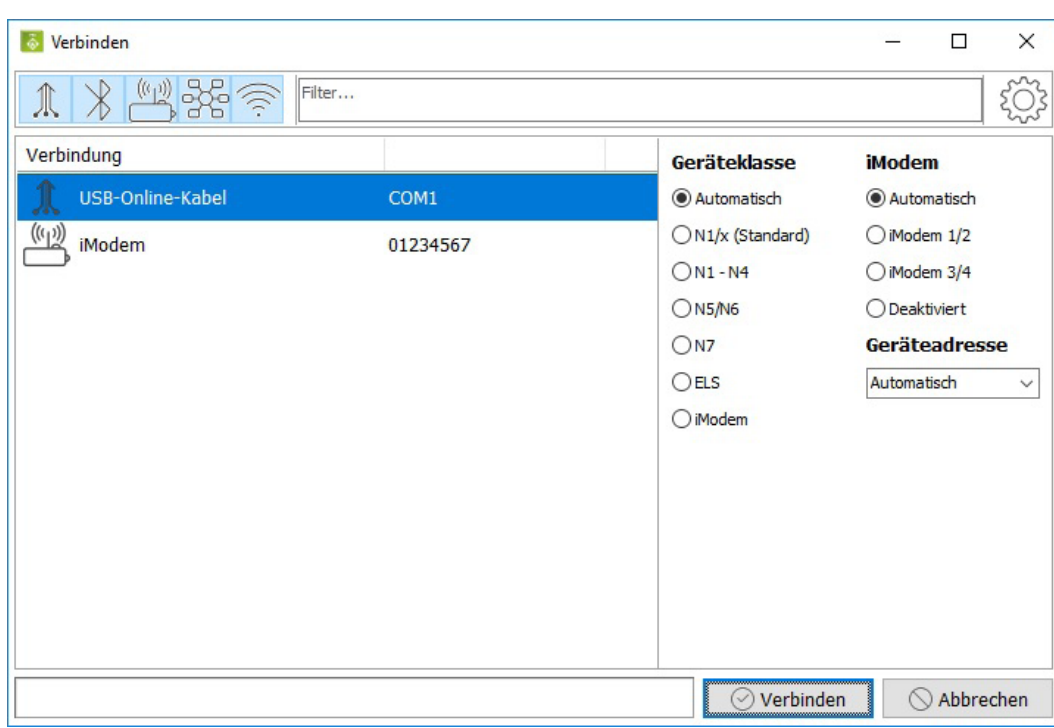

Es erscheint zunächst der ausgewählte Verbindungsdialog, in dem die wichtigen Vorgaben der Verbindung noch einmal angezeigt werden und angepasst werden können. Werden hier Veränderungen vorgenommen, dann werden diese in der Verbindung gespeichert und als Voreinstellung für den nächsten Verbindungsversuch benutzt.

Die Klappliste "Verbindung" enthält alle im Einstellungsdialog eingerichteten "Verbindungen". Im Beispiel wurde hier die eben eingerichtete Verbindung "USB-Online-Kabel" gewählt.

Betätigen Sie die Taste "Verbinden", dann wird an der vorgegebenen Schnittstelle nach einem Datenlogger gesucht.

Nach Aufbau der Verbindung erscheint der Logger in der Geräteliste. Das unten dargestellte Typenschild zeigt Informationen zu den eingestellten Loggerparametern sowie aktuelle Statusinformationen.

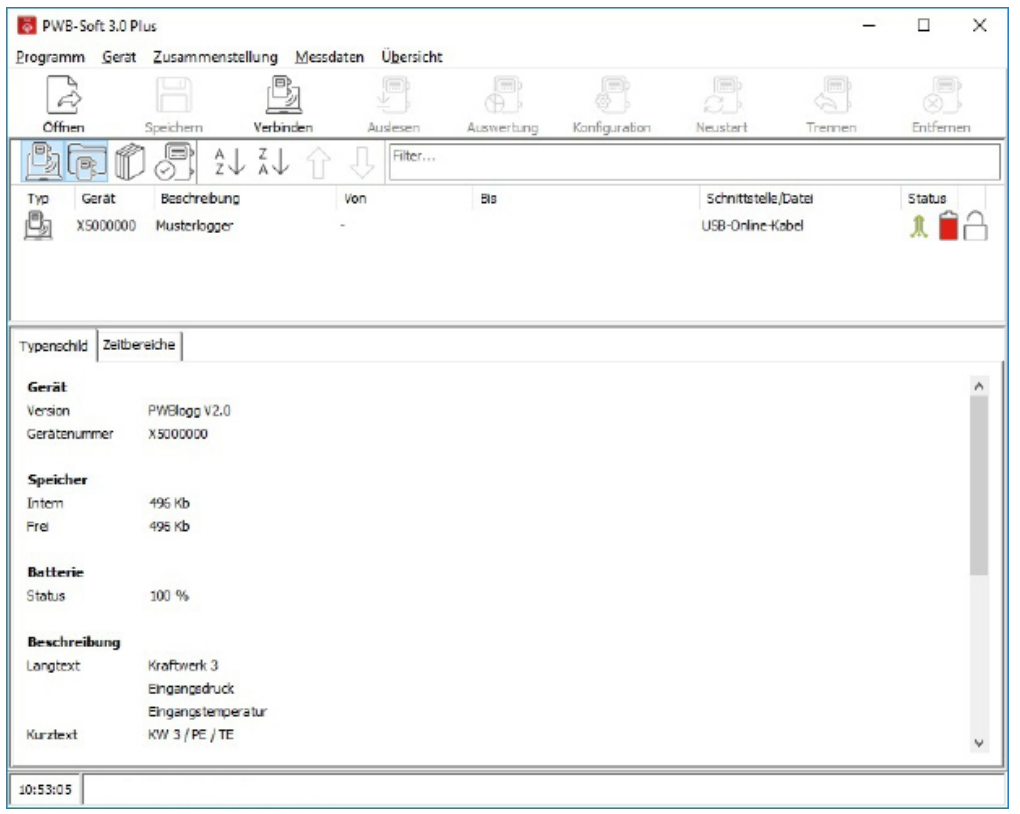

Nach erfolgreichem Verbindungsaufbau können die Messdaten des Loggers ausgelesen werden. Betätigen Sie dazu die Taste "Auslesen".

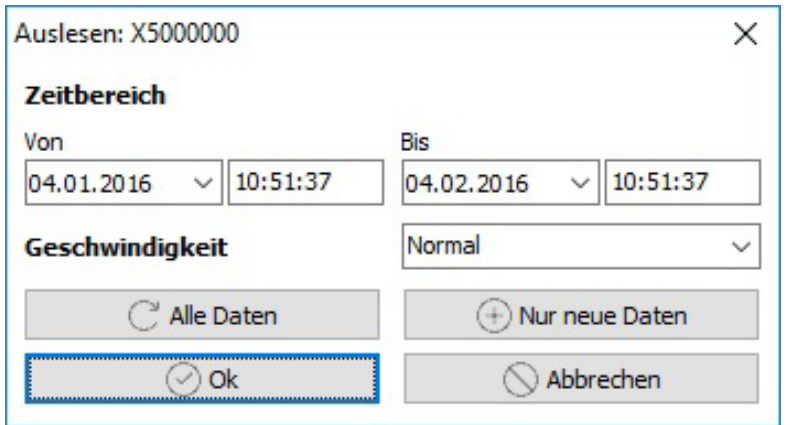

Der Dialog zum Auslesen des Gerätes zeigt den im Gerät gefundenen Datenbereich. Mit "Ok" werden die Daten des angezeigten Zeitbereichs ausgelesen. Der Zeitbereich kann auch eingeschränkt werden, um nur eine Teilmenge der gespeicherten Daten auszulesen. Weitere Infos entnehmen Sie bitte dem Kapitel "6 Datenlogger auslesen und neu starten".

Nach jedem Auslesevorgang erscheint der Dialog "Speichern". Hier können die gerade gelesenen Daten in einer Datei abgespeichert werden. Ist die Speicherung in eine Datei nicht erforderlich, dann kann der Dialog durch "Abbrechen" beendet werden. Die Daten stehen trotzdem zur Auswertung zur Verfügung!

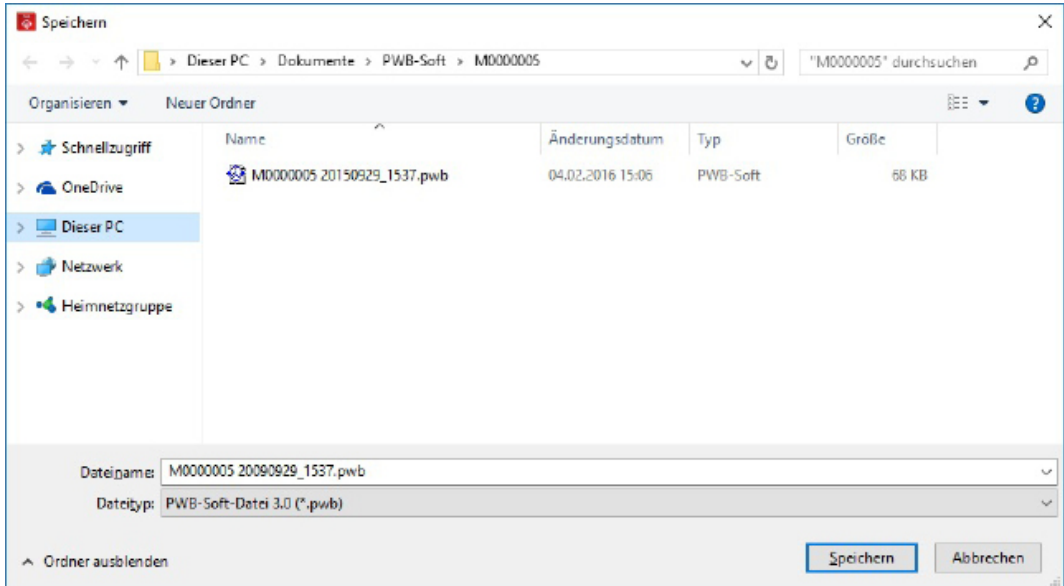

## **2.3 Daten auswerten**

Sind die Daten ausgelesen, dann kann deren tabellarische und grafische Auswertung erfolgen. Betätigen Sie dazu den Button "Auswertung".

Es öffnet sich ein Register mit der tabellarischen Darstellung der ausgelesenen Daten.

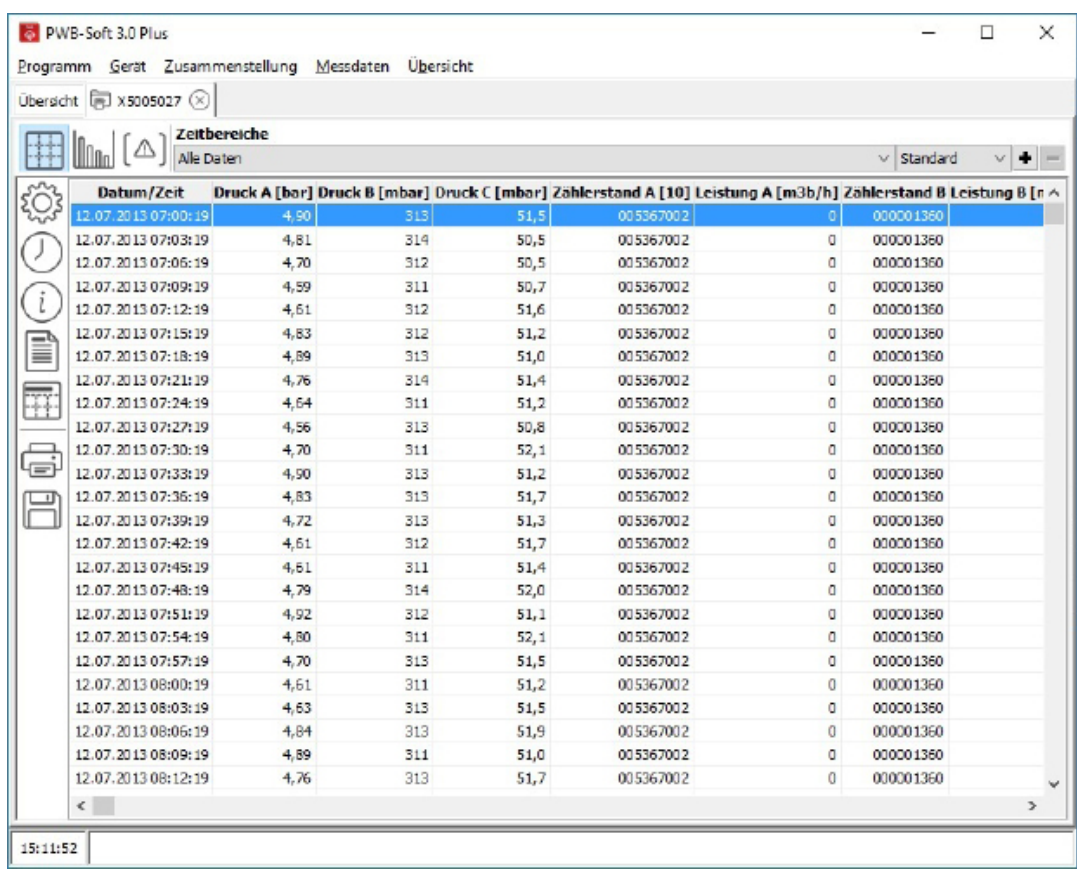

Mit der Schaltfläche **III**I kann die grafische Darstellung aufgerufen werden.

Hinweise zur Bedienung des Auswertedialoges entnehmen Sie bitte dem Kapitel "6 Datenlogger auslesen und neu starten"

# **3 Allgemeine Hinweise zur Software PWB-Soft**

# **3.1 Vergleich der Softwareversionen**

Derzeit ist die Software PWB-Soft 3.0 in 3 Versionen verfügbar. Alle Versionen sind uneingeschränkt in der Lage die Datenlogger der PWBlogg-Familie zu parametrieren und auszulesen.

Die einfachste Version ist die PWB-Soft 3.0 Basic. Diese kann zur Parametrierung, Auslesung und Auswertung einzelner Datenlogger verwendet werden. Sie ist geeignet für die normale Stationsüberwachung mit regelmäßiger Auslesung vor Ort oder für andere einfache Messaufgaben.

Die Version PWB-Soft 3.0 Plus kann zusätzlich zur Bedienung und Auswertung von Datenloggern auch für die Datenfernübertragung verwendet werden. Die Software bietet dazu Möglichkeiten zur Parametrierung der PWB-iModem sowie zum Aufbau von DFÜ-Verbindungen zu mit Modem ausgestatteten Stationsdatenloggern. Die Software listet darüber hinaus bei Bedarf mehrere Dateien oder Verbindungen in einer Übersichtsdarstellung auf, so dass die Messdaten wichtiger Logger immer sofort nach Programmstart aufgerufen werden können. Neue Messdaten können vorhandenen Datensätzen einfach hinzugefügt werden.

Die Version PWB-Soft 3.0 Pro bietet darüber hinaus die komfortable Bereithaltung von Datensätzen in Form von Datathekeinträgen an. Diese Datathekeinträge können zur komfortablen Auswertung von Daten z.B. auch unter Angabe von relativen Zeitbereichen (z.B. "Daten der letzten 4 Wochen") genutzt werden. Desweiteren werden in der Pro-Version "Zusammenstellungen" eingeführt. Mit diesen können virtuelle Datenlogger erzeugt werden, die ihre Daten aus den Datathekeinträgen verschiedener Logger beziehen können. Auf diese Weise können z.B. die Durchflusskanäle verschiedener Logger in einem "virtuellen Logger" zusammengefasst werden. Auch berechnete Kanäle können so dauerhaft erstellt werden. Über die zur Verfügung stehenden Daten können einmalig oder regelmäßig Berichte (z.B. in Form von Excel-Dateien) erstellt werden.

Ergänzend zur Software PWB-Soft 3.0 Pro steht die PWB-Soft 3.0 Terminal zur Verfügung, um die Datathekeinträge regelmäßig mit aktuellen Daten zu versorgen. Dazu ist die Terminal-Software z.B. in der Lage die per iModem in die PWB-Webdatenbank übertragenen Daten automatisch zu importieren und in die Datathek des Gerätes zu schreiben. Damit wird sogar eine tagesaktuelle Berichterstattung bzw. Datenauswertung ermöglicht. Das Speichern der Daten in Dateien ist ebenso möglich, so dass die Auswertung von Dateien auch mit der Basic- oder Plus-Software möglich ist. Die Software PWB-Soft 3.0 HBA bietet die zusätzliche Möglichkeit, in der Auswertung ein Bohrprotokoll ausfüllen und ausdrucken zu können.

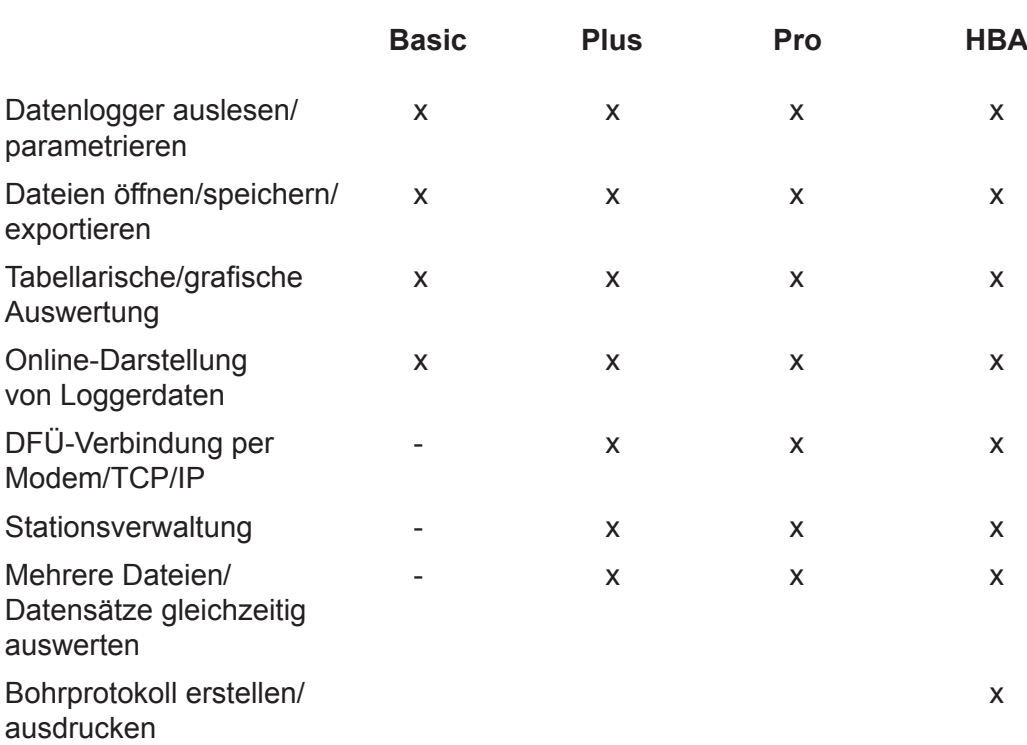

# **Übersicht der wichtigsten Funktionen der Softwareversionen**

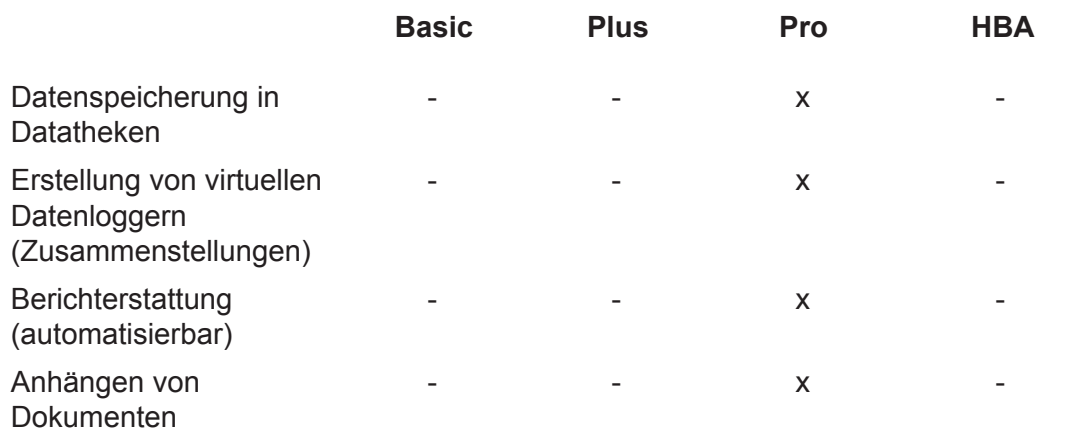

## **3.2 Zentrales Bedienfenster**

Beim Start der Software öffnet sich der Hauptdialog der Software, der über alle Versionen ähnlich aussieht. Hier am Beispiel der Plus-Version dargestellt.

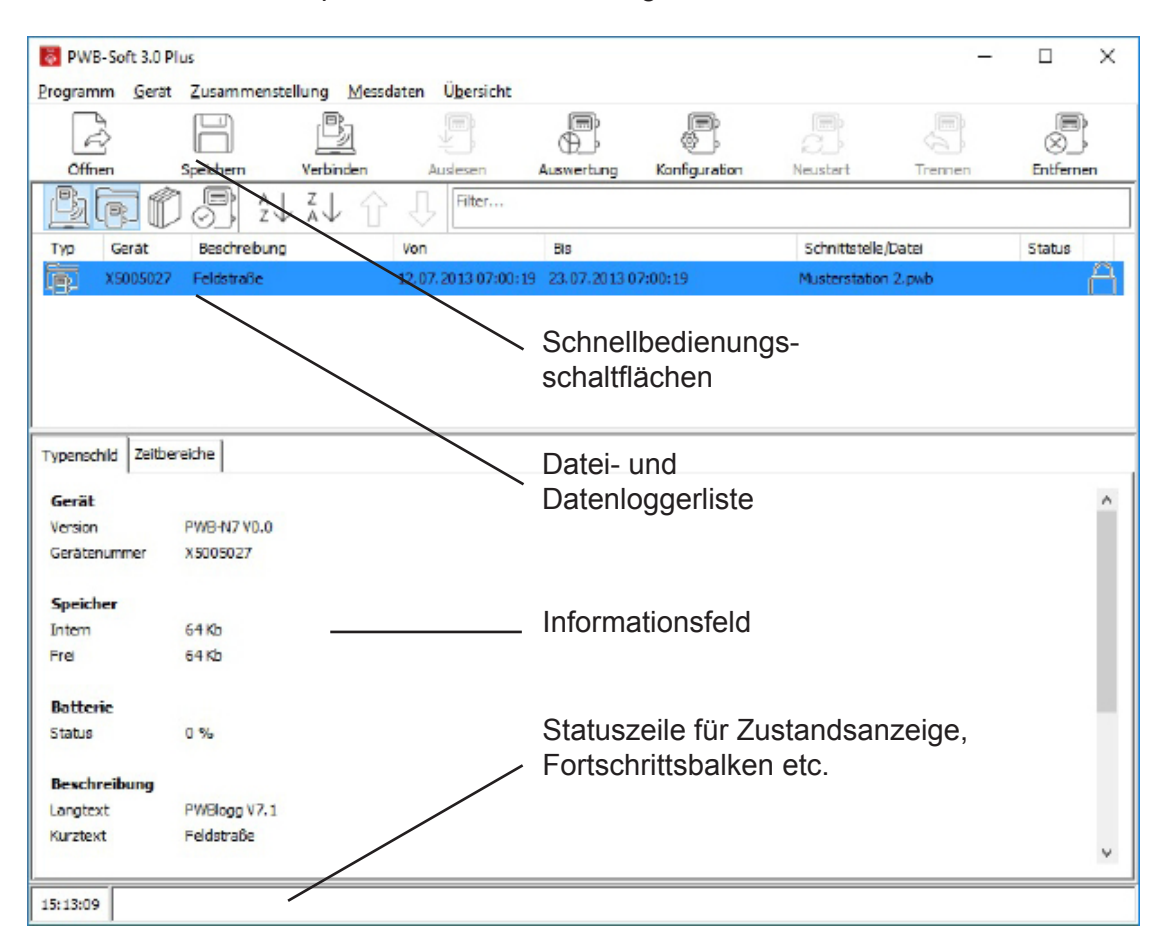

Die Bedienbutton wie im Beispiel "Öffnen", "Speichern", "Verbinden", "Auslesen", "Auswertung", "Konfiguration" stellen in allen Softwareversionen den Schnellzugriff zu den wichtigsten Funktionen der Software zum Auswerten von Dateien bzw. zum Auslesen und Parametrieren von Datenloggern bereit.

Das Informationsfeld enthält nach der Verbindung mit einem Logger oder nach dem Öffnen von Dateien das "Typenschild" eines Datenloggers mit den wesentlichen Parametern und Statusinformationen. Die Plus- und die Pro-Version verfügen zusätzlich über eine Listenansicht, in der alle geöffneten Dateien, Datenlogger, Datathekeinträge und Zusammenstellungen aufgelistet werden. Wählen Sie in dieser Liste einen Eintrag aus, dann werden alle relevanten Informationen dazu im Typenschildbereich angezeigt.

In der Basic-Software kann nur ein Logger verbunden oder eine Datei geöffnet werden. Hier entfällt daher die Datei- und Datenloggerliste und es wird nur das Typenschild angezeigt!

Nach Betätigen des Buttons "Auswertung" öffnet sich in der Basic-Version ein separater Auswertedialog. In der Plus- und in der Pro-Version wird das jeweilige Auswertungsfenster eines gewählten Eintrags als Register in den Hauptdialog integriert. Dadurch kann hier, wenn nötig, schnell zwischen mehreren Geräten umgeschaltet werden.

Markiert man einen Eintrag in der Liste und betätigt die rechte Maustaste, dann erscheint ein Popup-Menü, mit den wichtigsten Menüfunktionen zum gewählten Eintrag (z.B. zum Aufruf der "Konfiguration", der "Auswertung" oder zum "Speichern" der Messdaten).

Typ Gerät Gibt an, ob die Daten aus einer Messwertdatei ( $\equiv$ ), von einem verbundenen Gerät ( $\binom{m}{2}$ ) oder aus der Datathek ( $\equiv$ ) stammen (PWB-Soft 3.0 Pro) oder ob es sich um eine Zusammenstellung ( 1) handelt (PWB-Soft 3.0 Pro). Bei Klick auf  $\blacktriangledown$  erscheint eine Auswahl, welche Typen aufgelistet werden. Die Seriennummer des Geräts.

Beschreibung Der Kurztext oder die Stationsbeschreibung des Geräts.

Von/Bis Der Zeitraum, in der Messwerte des Geräts im Programm vorhanden sind.

Schnittstelle/ Datei Die Schnittstelle, über die das Programm mit dem Gerät verbunden ist oder der Name der Messwertdatei.

- **Status** Verbindungsstatus: Das Programm ist mit dem Gerät verbunden (1 grün) oder  $\mathcal{R}$   $\mathcal{R}$ nicht verbunden ( $\hat{\mathbb{I}}$  rot). Ein Doppelklick auf den Verbundsstatus wechselt diesen.
	- Batteriestatus des Geräts.

 $\Box$ Ĥ 鳳 A A

Für das Gerät ist ein Auswertungsfenster geöffnet.

Gibt an, ob das Gerät gesichert ist ( $\bigcap$ ) oder ob es entfernt werden kann ( $\bigcap$ ). Falls nichts anderes ausgewählt ist, werden ungesicherte Geräte bei Programmende aus der Übersicht entfernt.

Bei Doppelklick auf ein Gerät klappt eine Auflistung der vorhandenen Messwertzeitbereiche auf. An erster Stelle steht immer der Bereich über *Alle Daten*, nachfolgend die aus Messungen am Gerät entstandenen Zeitbereiche, sowie die zusätzlich definierten. Ein Doppelklick auf einen Zeitbereich öffnet das zugehörige Auswertungsfenster.

Per Rechtsklick öffnet sich ein Menü mit Befehlen zum Verwalten der Zeitbereiche und zum Hinzufügen von Gerätegruppen, Zusammenstellungen und Datathekeinträgen. Einträge in der Übersicht können markiert werden und per gedrückter linker Maustaste in ihrer Position verschoben werden.

Wenn aktiviert, befindet sich am oberen Rand der Übersicht eine Sortierungsleiste.

- 鸣 Blendet verbundene Geräte in der Übersicht ein bzw. aus.
- 雨 Blendet Geräte aus Messwertdateien in der Übersicht ein bzw. aus.
- 冒 Blendet Geräte aus der Datathek in der Übersicht ein bzw. aus (PWB-Soft 3.0 Pro).
- $\mathbb{M}$ Blendet Zusammenstellungen in der Übersicht ein bzw. aus (PWB-Soft 3.0 Pro).
- $\frac{A}{7}$ Sortiert die Übersicht aufsteigend nach der gewählten Informationsspalte.
- $\frac{Z}{A}$ Sortiert die Übersicht absteigend nach der gewählten Informationsspalte.
- 介 Verschiebt die Position des Geräts um 1 nach oben (alternativ: Strg + Pfeil nach oben).
- 几 Verschiebt die Position des Geräts um 1 nach unten (alternativ: Strg + Pfeil nach unten).
- Bei Eingabe eines Textes in den Filter werden nur Geräte angezeigt, bei denen der Text entweder im *Gerät*, in der *Beschreibung* oder bei *Schnittstelle/Datei* enthalten ist. Per Strg + F kann der Filter auch ohne eingeblendete Sortierungsleiste aufgerufen werden. Filter
- Setzt den Filter zurück.
- a. Wenn aktiviert, werden auch ausgeblendete Einträge in der Übersicht angezeigt.

Zur besseren Verwaltung können die Geräte in Gruppen zusammengefasst werden (Version Pro). Schaltflächen in der Statusleiste:

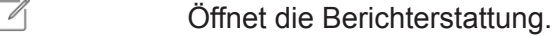

 $\mathbb{C}$ Datathek aktualisieren.

Die frei zusammenstellbare Schalterleiste am oberen Rand des Dialogfensters enthält die am häufigsten benutzten Menübefehle. Wird der Mauszeiger über die Schaltflächen geführt, erscheint ein Hinweistext zur Erläuterung der jeweiligen Funktion:

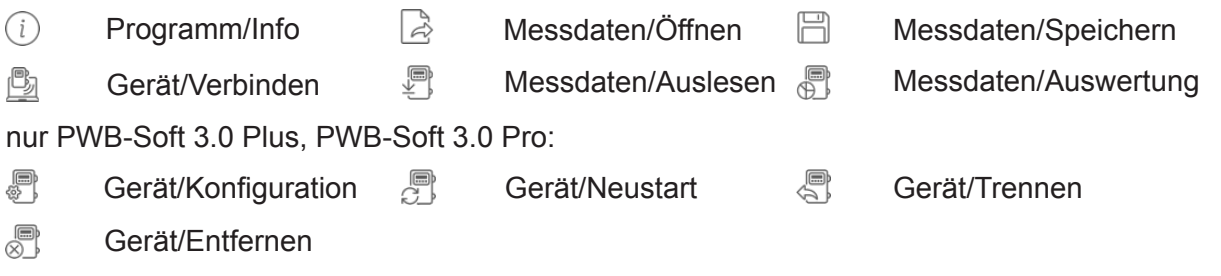

# **3.3 Programmversion, Aktualisierung**

Der Infodialog (Menü "Programm" → "Info" oder über das PWB-Symbol in der Schnellbedienungsleiste) ist in allen Software-Versionen verfügbar und zeigt neben Programmtyp und Seriennummer auch die Versionsnummer der Software an.

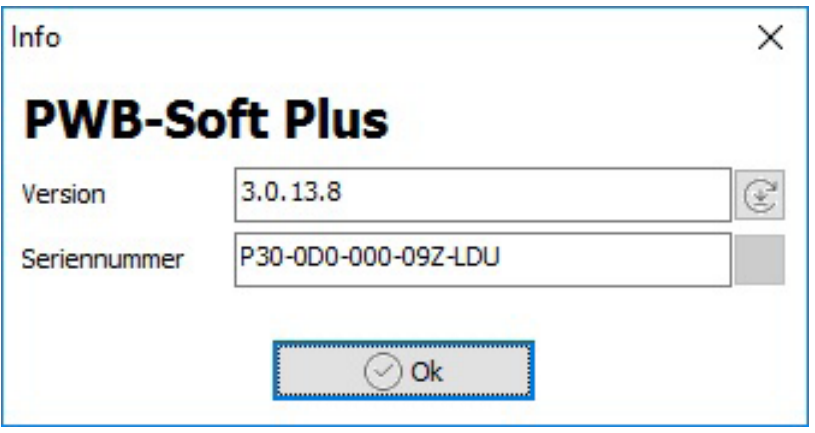

Der Button  $\mathbb{C}$  startet die Suche nach einer aktuellen Programmversion, die mit den nötigen Rechten automatisch geladen und installiert werden kann.

# **4 Einstellungen**

Der Menüpunkt "Programm" → "Einstellungen" ruft den Einstellungsdialog der Software auf. Hier werden alle wichtigen Programmeinstellungen vorgenommen. Der Umfang der Einstellmöglichkeiten variiert je nach Software-Version. Einstellungen, die nur ab der Version PWB-Soft 3.0 Plus möglich sind, werden im Folgenden mit "(Plus)" gekennzeichnet. Einstellungen, die nur in der Version PWB-Soft 3.0 Pro möglich sind, werden mit "(Pro)" markiert!

#### **4.1 Allgemein/Programm**

Programmzeit Die im Programm verwendete Zeitbasis. Hier kann die Systemzeit (PC-Zeit) oder eine feste Zeitbasis (UTC – Universal Time, Coordinated = Universelle Weltzeit) eingestellt werden.UTC+1 entspricht dabei der Winterzeit in Deutschland. Sollen Datenlogger nur in Winterzeit betrieben werden, dann bietet es sich an, die Programmzeit auf UTC+1 einzustellen. Bei der Übertragung der Zeit auf einen Datenlogger wird dann auch auf einem auf Sommerzeit eingestellten PC die Winterzeit benutzt.

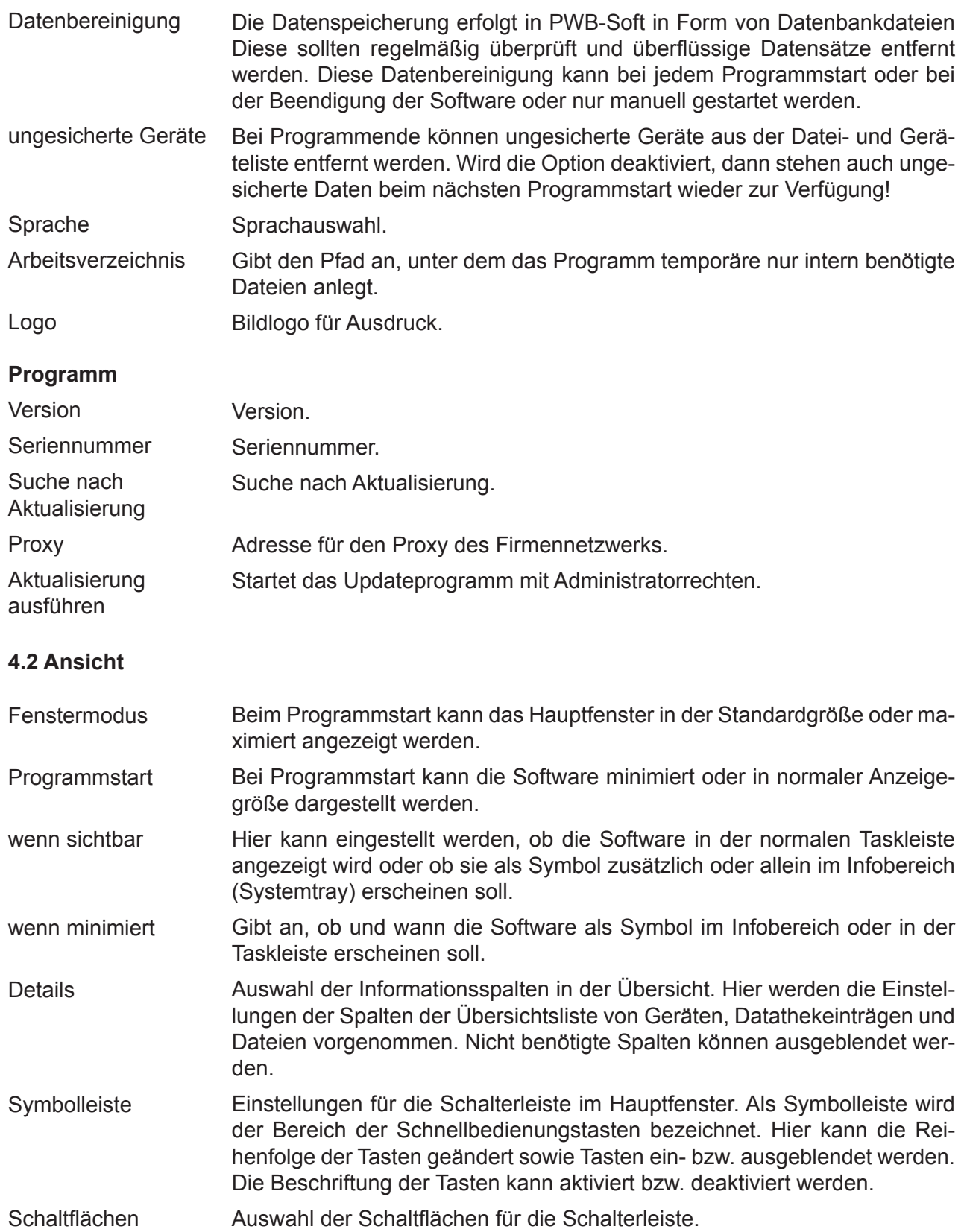

Die beiden Einstellungen Programmstart und Minimieren können so z.B. genutzt werden, um die Software beim Start von Windows mitzustarten und im "Hintergrund" als "Task" Daten sammeln und Berichte erstellen zu lassen.

# **4.3 Formatierung**

Einstellungen zur Schriftart und Farbe der Dialoge

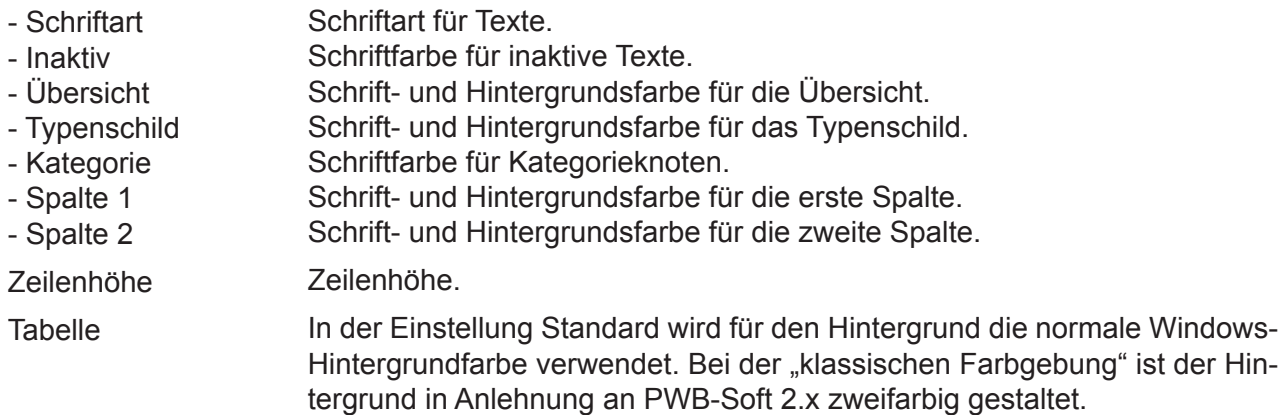

# **4.4 Gerät**

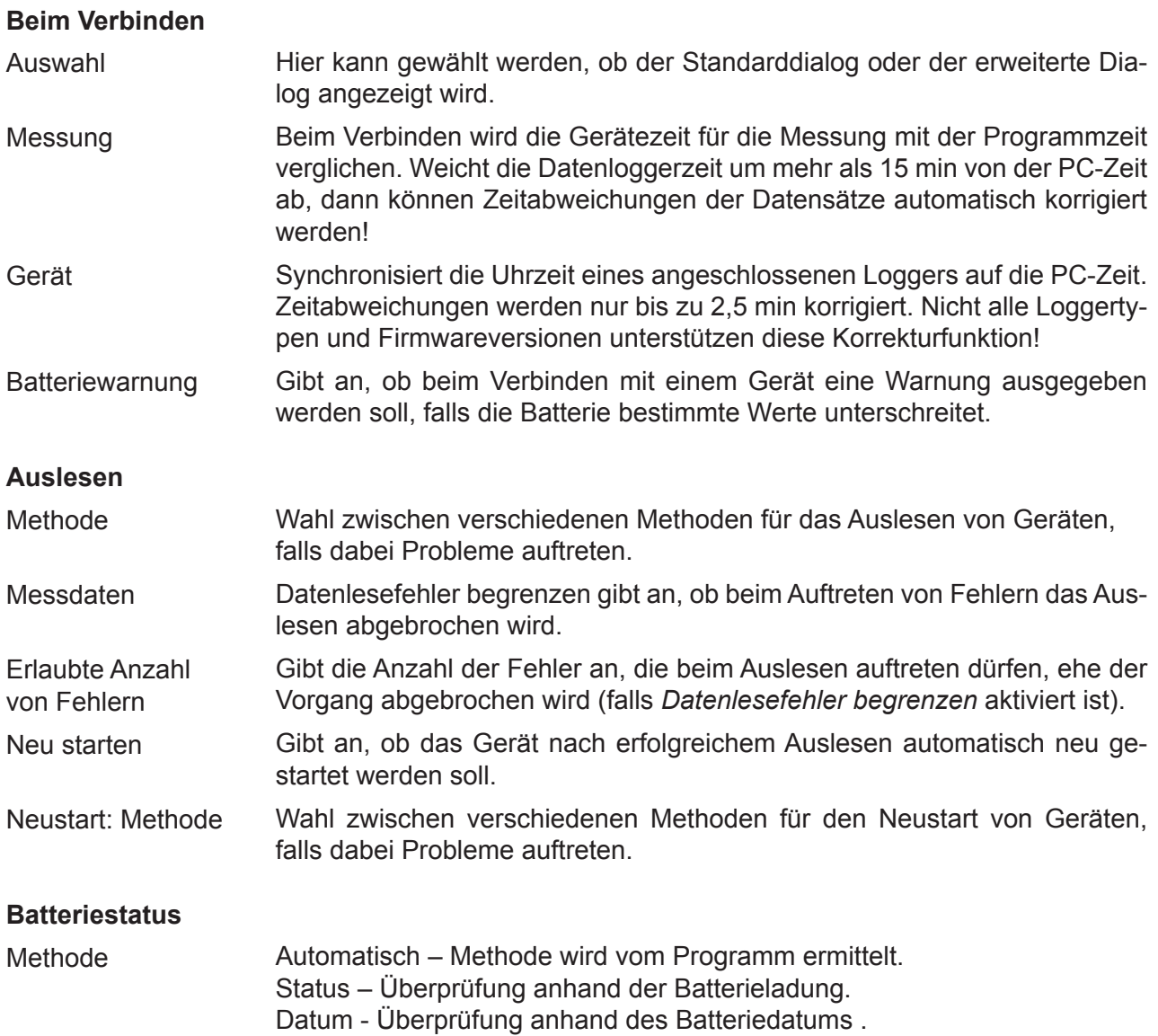

Warnstufe Gelb ab [%] Erste Warnung wenn Batterieladung < angebene Prozentzahl.

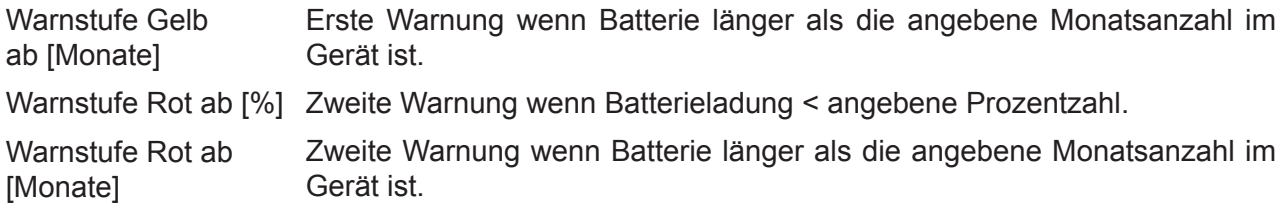

## **4.5 Datenspeicherung**

#### **Dateien**

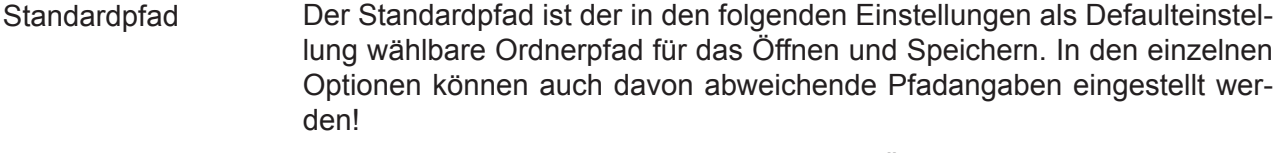

- Öffnen/Speichern Standardpfad: Beim Aufruf des Dialogs zum Öffnen/Speichern von Dateien wird immer der oben angegebene Standardpfad angezeigt. System: Der beim letzten Speichern/Öffnen geöffnete Pfad wird beim nächsten Aufruf wieder angezeigt.
- Dateimaske Mit der Dateimaske kann der Dateinamensvorschlag beim Speichern von ausgelesenen Messdaten an eigene Vorgaben angepasst werden. Als Basispfad dient dabei der oben angegebene Standardpfad! Die Dateimaske ist über verschiedene Variablen einstellbar. Bei Betätigung des Pfeilsymbols rechts öffnet sich ein Dialog zur komfortablen Eingabe der Dateimaske mit Ausgabe eines Beispielpfades.

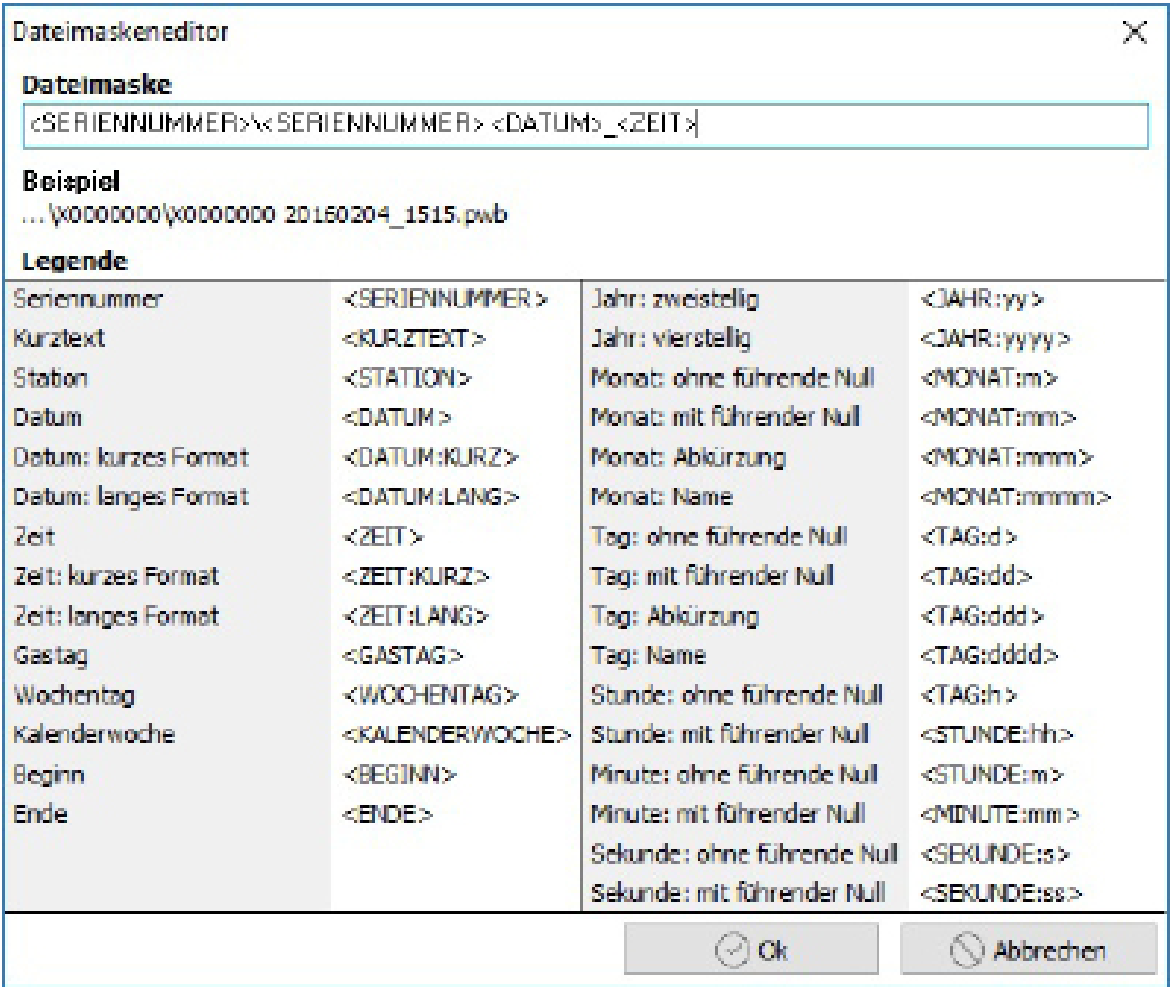

Die einzelnen Variablennamen erklären sich selbst. Im Text des Beispiels wird als Seriennummer immer die "X0000000" angegeben. Unterordner werden wie im Beispiel mit Backslash angegeben. Eigene fixe Texte oder Zeichen (wie im Beispiel Leerzeichen und Unterstrich) können im Namensvorschlag ebenfalls verwendet werden.

#### *Dateien beim Öffnen zusammenfügen*

Beim Öffnen mehrerer Dateien eines Gerätes ist es möglich, die Dateien getrennt in der Übersichtsliste anzugeben oder die Daten zur gemeinsamen Auswertung direkt zusammenzufassen. Für diese Zusammenfassung können verschiedene Kriterien verwendet werden:

Manuell: Der Benutzer muss beim Öffnen einer neuen Datei entscheiden, ob die Daten zu einer bereits geöffneten Datei hinzugefügt werden sollen.

Automatisch: Das Programm entscheidet, ob die Daten zu einer bereits geöffneten Datei passen und fügt sie ggf. automatisch hinzu. Dabei müssen Anzahl und Zusammensetzung der Kanäle beider Dateien übereinstimmen.

Nur bei gleichem Kurztext: Nicht nur die Anzahl und die Kanaltypen beider Dateien müssen übereinstimmen, sondern auch der Kurztext.

#### *Typenschild*

Gibt an, ob beim Öffnen und Speichern ein Dialog, der zusätzlich Informationen zur gewählten Messwertdatei angezeigt, benutzt werden soll.

#### **Datathek**

Eine Datathek ist eine Datenbank, die alle Messdaten eines Datenloggers mit übereinstimmenden Konfigurationsmerkmalen (z.B. Kanalanzahl und Kanaltypen) enthält. Die Datathek ist vergleichbar mit einer Datei. Die Verwaltung dieser Datei erfolgt dabei jedoch ausschließlich durch die Software. Die Datathek hat einen festgelegten Speicherort und einen intern verwalteten Namen und kann so durch das Programm ohne Nutzereingriff zu jeder Zeit gelesen und beschrieben werden. Damit stehen in Datatheken gespeicherte Daten auch für die Erstellung von virtuellen Datenloggern zur Verfügung in denen Daten verschiedener Logger zusammengeführt werden können.

#### *Datenstammverzeichnis*

Ähnlich dem Standardpfad für die Speicherung in eine Datei. Das Stammverzeichnis gibt den Pfad für die Speicherung der Datathek-Dateien vor. Der Pfad darf dabei auch in einem Netzwerk liegen und von verschiedenen Arbeitsplätzen genutzt werden.

#### *Zusammenstellung/Berichte*

Gibt das Verzeichnis an, in dem die Daten für die Zusammenstellungen und Berichte gespeichert werden. Weitere Hinweise zur Berichterstellung bzw. zur Arbeit mit Zusammenstellung entnehmen Sie bitte den Kapiteln 9.1 und 9.4

#### *Neue Daten hinzufügen*

Gibt an, wie Messdaten beim Hinzufügen in die Datathek mit bereits vorhandenen Messdaten eines Geräts mit kompatibler Konfiguration zugeordnet werden.

Manuell: der Benutzer bestimmt die Zuordnung.

Automatisch: das Programm bestimmt die Zuordnung.

#### *Unterbrechungen*

Gibt an, ob Unterbrechungen in den Messdaten beim Einfügen in die Datathek berücksichtigt werden sollen oder nicht. Gibt die einzustellende Zeit an, ab wann eine Unterbrechung berücksichtigt wird.

#### *Aktualisieren*

Im laufenden Betrieb können neue Daten zu einer Datathek hinzugefügt werden. Die Option "Aktualisieren" gibt an, ob die Software automatisch nach neuen Daten sucht oder ob die Überprüfung durch den Nutzer aufgerufen werden soll.

# *Geräte gruppieren*

Werden beim Importieren Daten verschiedener Konfigurationen zu einem Logger gefunden, dann können diese Daten unter Umständen nicht in eine Datathek gespeichert werden. Bei automatischer Gruppierung werden alle Datathekeinträge eines Loggers in einen gemeinsamen Ordner (Gruppe) gespeichert. Damit lässt sich insbesondere bei vielen Datathekeinträgen eine übersichtlichere Darstellung erreichen.

# *Daten importieren*

Hier wird das Verhalten des Programms bei Aufruf der Importfunktion ("Messdaten"  $\rightarrow$  "Importieren") festgelegt. Beim Import von Daten werden automatisch Datathekeinträge gebildet bzw. die Daten vorhandener Datatheken mit den importierten Daten aktualisiert.

Unterordner einbeziehen: Gibt an, ob Dateien in den Unterordnern ebenfalls importiert werden sollen.

Originaldateien kopieren: Gibt an, ob die zu importierenden Dateien kopiert werden sollen.

Kopieren nach: Gibt das Verzeichnis an, in das die Kopien der importierten Dateien kommen.

# *Dateimaske*

Gibt die Dateimaske für die kopierten Dateien an (siehe 4.1.6).

Originaldaten löschen: Gibt an, ob die Dateien nach dem Importieren gelöscht werden sollen.

# **4.6 Auswertung**

# *Tabelle+Grafik*

Gibt an, ob Tabelle und Grafik gleichzeitig dargestellt werden können.

# *Schaltflächen*

Die in der Grafikanzeige verfügbaren Schaltflächen können hier aktiviert oder deaktiviert werden. Die Funktion der Schaltflächen wird in Kapitel "8.3 Grafische Ansicht" erläutert.

# *Einstellung "Zeitbereich" mit den Optionen:*

"Manuell": Vor der Auswertung erscheint ein Dialog zur Auswahl des Zeitbereiches.

"Tag", "Woche", "Monat", "Jahr": Es erscheint kein Dialog, sondern es wird automatisch der aktuellste Tag, Woche etc. genommen.

"Messung": Es erscheint kein Dialog, sondern es wird automatisch der Zeitraum der aktuellsten Messung genommen.

# *Intervall*

Steht die Einstellung "Zeitbereich" nicht auf manuell, kann damit die Voreinstellung gewählt werden, ob alle Daten, oder nur bestimmte Mittelwerte in der Auswertung angezeigt werden sollen.

# *Speicherbedarf*

Ist diese Einstellung aktiviert, wird eine Warnung ausgegeben, wenn der voraussichtliche Speicherbedarf für die Auswertung einen bestimmten Wert (im MB) überschreitet.

# **4.7 Stationen (Plus/Pro)**

# *Hinzufügen*

Manuell: der Benutzer muss für jedes neue Gerät eigenhändig eine Station anlegen. Automatisch: für jedes Gerät wird automatisch eine Station angelegt. Ist das Gerät noch nicht in der Stationsverwaltung vorhanden, wird der Kurztext als Stationsbeschreibung übernommen.

# *Kurztext berücksichtigen*

Gibt an, ob das Programm bei Auswahl einer Station den Kurztext mit berücksichtigt. Ansonsten erfolgt die Auswahl nur über die Seriennummer.

Hinweise zu Funktion und Nutzung von Stationsnamen finden Sie im Kapitel "Stationen" in Abschnitt 5 dieser Bedienungsanleitung.

# **4.8 Verbindungen**

Verbindungen definieren die Schnittstelle zu Geräten. Um eine Verbindung zu einem Gerät aufbauen zu können, muss die dafür vorgesehene Schnittstelle (z.B. serielle Schnittstelle Com1 oder Modem) gewählt und eingerichtet werden.

Die Einstellungen, die dabei nötig sind, werden in "Verbindungen" gespeichert.

Die *Bezeichnung* dient zur eindeutigen Beschreibung der Verbindung. Hier kann z.B. statt der Com-Nummer eines USB-Kabels die Bezeichnung "USB-Online-Kabel" gewählt werden. Bei einer Modemverbindung, bei der die Rufnummer einer Station hinterlegt wird, kann der Name der Station eine sinnvolle Bezeichnung sein.

Als physikalische Schnittstellen (*Typ*) zu Datenloggern stehen in den verschiedenen Programmversionen unterschiedliche Einstellmöglichkeiten zur Verfügung:

![](_page_23_Picture_185.jpeg)

- Der Direktanschluss bezeichnet direkte am PC vorhandene Schnittstellen wie serielle Schnittstellen oder USB-Online-Kabel.
- Die Einstellung "Modem" erlaubt die Nutzung eines analogen oder eines GSM-Modems zur Verbindung mit einem ebenfalls mit Modem ausgestatteten Stationsdatenlogger.
- Bluetooth dient zum Verbinden eines Datenloggers über ein Bluetooth-Modul.
- UDP sowie TCP/IP können in Verbindung mit einem GPRS-Modem mit fixer IP-Adresse oder bei Nutzung eines RS232 auf Ethernet-Adapter (mit oder ohne RFC2217) benutzt werden.

#### *Geräteklasse*

Dient zur eindeutigen Auswahl des zu verbindenden Gerätes. Zur Auswahl stehen die Datenlogger der Baureihe N1 bis N7, ELS und iModem. Wird eine RS232-Schnittstelle eingerichtet, an der verschiedene Gerätetypen verbunden werden sollen, dann empfiehlt sich die Einstellung "Automatisch". In diesem Fall sucht die Software bei Aufruf der Verbindung automatisch nach allen bekannten Gerätetypen. Da dies unter Umständen längere Zeit in Anspruch nehmen kann, sollte man den Gerätetyp wenn möglich fest vorgeben. Bei den Verbindungstypen "Modem", TCP/IP und UDP hinterlegt man in der Verbindung die Daten einer bestimmten Station und damit eines bekannten Loggers und kann die Geräteklasse leicht festlegen.

#### *Geräteadresse*

Die Adresse spielt nur in Datenloggernetzwerken eine Rolle. Im Standardbetrieb sind die Datenlogger in der Regel nicht vernetzt und haben die Adresse "0". Bei Unsicherheit kann hier auch die Einstellung "Automatisch" gewählt werden.

#### *iModem*

Diese Einstellung legt den Typ des ggf. mit dem Logger verbundenen iModems fest. Ist am zu verbindenden Gerät kein iModem angeschlossen, dann sollte die Option "deaktiviert" werden, um die unnötige Suche nach einem Modem zu vermeiden. Auch hier ist die Option "Automatisch" möglich, wenn der iModem-Typ nicht bekannt ist.

#### *Seriennummer*

Die Seriennummer ist lediglich ein Platzhalter für eine mögliche Erweiterung der Programmfunktionen. Hier ist derzeit keine Eingabe nötig.

#### *Bemerkungen*

Eingabe eines freien Bemerkungstextes. Sinnvoll nutzbar z.B. zum Hinterlegen der Einschaltzeiten eines Stationsmodems.

#### *Taste*

Hier kann der Verbindung eine Schnellbedienungstaste zugewiesen werden. Zur Schnellbedienung können die Zifferntasten 0..9 belegt werden. Betätigt man eine der zugewiesenen Tasten, dann startet die Software mit der hinterlegten Verbindung sofort einen Verbindungsversuch!

In Abhängigkeit vom Typ der Verbindung sind weitere Einstellungen möglich:

# Typ Direktverbindung

## *Geschwindigkeit*

Die "Geschwindigkeit" legt fest, mit welcher Datenrate die Messdaten aus einem angeschlossenen Logger ausgelesen werden sollen. Für eine Direktverbindung mit USB-Online-Kabel kann die Einstellung "sehr schnell" gewählt werden. Bei älteren Loggertypen oder Geräten mit Infrarot-Schnittstelle sollte "normal" gewählt werden.

## Typ Bluetooth

Bei der Wahl von "Bluetooth" als Verbindungstyp gelten die selben Einstellungen wie für eine Direktverbindung. Lediglich die Auswahl der Geschwindigkeit entfällt.

#### Typ Modem

#### *Modem*

Bei einer Modemverbindung stellen Sie hier das PC-seitig verwendete Modem ein. Die Liste bietet die unter der Einstellung "Modems" (4.1.10) aufgeführten Modems unter der eingegebenen eigenen Bezeichnung zur Auswahl an.

#### *Rufnummer*

Für eine Modemverbindung muss die Rufnummer der Station hinterlegt werden, die bei Aufruf der Verbindung angerufen werden soll.

#### Typ UDP

#### *Host/Port*

Der Verbindungstyp UDP kann bei der Verbindung zu per GPRS unter einer fixen Baudrate erreichbarer iModems gewählt werden. Im iModem stellt man dazu den Port des UDP-Anschlusses ein. Dieser Port muss in der Verbindung eingetragen werden. Die fixe IP-Adresse des Modems wird als Host eingetragen.

#### Typ TCP/IP

#### *Host/Port*

Der Verbindungstyp TCP/IP gestattet die Verbindung zu einem iModem per GPRS und fixer IP-Adresse (wie mit dem UDP-Protokoll). Darüber hinaus können mit diesem Verbindungstyp auch handelsübliche *Seriell zu Ethernet-Adapter* angesprochen werden. Zusätzlich zur Host-Adresse des zu verbindenden Gerätes und dem am Gerät verwendeten Port kann im TCP/IP-Protokoll auch die Einstellung *RFC-Modus* aktiviert werden. Im RFC-Modus wird das RFC2217-Protokoll unterstützt, das die Einstellung der entfernten Schnittstelle vom aufrufenden Rechner aus ermöglicht.

Achtung: Deaktivieren Sie den RFC-Modus bei einer TCP/IP-Verbindung zu einem iModem!

#### **4.9 Modems (Plus/Pro)**

Listet die im vorliegenden Betriebsystem installierten Modems auf. Die Modems können unter "Verbindungen" (siehe 4.11) für die Einrichtung einer DFÜ-Verbindung verwendet werden.

#### *Gerät*

Das angeschlossene Modem.

*Bezeichung* Name des Modems im Programm.

*Modus* Modemtyp (analog oder GSM).

# *Amtskennziffer*

Das "Amt" der Telefonanlage (falls vorhanden, in der Regel "0").

#### *PIN*

PIN des GSM-Modems.

# **5 Stationsverwaltung**

In der Übersichtsdarstellung erscheinen neu verbundene Geräte zunächst mit ihrer Kurzbeschreibung als Beschreibungstext. Je nach Vorkonfiguration des Loggers ist diese Beschreibung sinnvoll oder auch nicht.

Mit Hilfe eines Stationsnamens ("Programm"  $\rightarrow$  "Stationen"), der einem Logger anhand seiner Seriennummer zugewiesen werden kann, kann ein von der Kurzbezeichnung abweichender Beschreibungstext gewählt werden.

![](_page_25_Picture_78.jpeg)

Mit der Einstellung "Hinzufügen" wählt man aus, ob für jeden Logger ein Stationsname automatisch auf Basis seiner Kurzbezeichnung erstellt oder ob eine Eintragung in die Stationsnamens-Liste nur manuell bei Bedarf erzeugt werden soll.

Zusätzlich kann mit *Kurztext berücksichtigen* bestimmt werden, ob zu einem Logger verschiedene Namen hinterlegt werden können, indem neben der Seriennummer auch der Kurztext zur Auswahl des angezeigten Namens berücksichtigt werden soll.

# **6 Datenlogger auslesen und neu starten**

Zum Auslesen und Einstellen von Datenloggern muss im ersten Schritt zum Gerät eine "Verbindung" aufgebaut werden (siehe auch Kapitel 2.2 und Kapitel 4.11).

Nach Aufruf der Taste "Verbinden" bzw. des Menüpunktes "Gerät"  $\rightarrow$  "Verbinden" öffnet sich ein Dialog zur Auswahl der Verbindung.

![](_page_26_Picture_129.jpeg)

Im Auswahlfeld "Verbindung" werden alle im Einstellungsdialog eingetragenen "Verbindungen" aufgelistet. Sollte das Feld leer sein, dann erstellen Sie bitte zunächst wie in Kapitel 4.11 beschrieben im Einstellungsdialog eine Verbindung!

Nach Auswahl der Verbindung werden in den Auswahlfeldern "Geräteklasse", "iModem" und "Geräteadresse" die Einstellungen zu der gewählten Verbindung ausgewählt. Hier ist es möglich die Einstellungen anzupassen. Soll z.B. statt eines N5 oder N6-Datenloggers ein N7 verbunden werden, dann kann dies in der Einstellung "Geräteklasse" umgeschaltet werden. Die Änderungen in den Einstellungen werden gespeichert.

Mit "Verbinden" wird die Suche nach dem Gerät gestartet. Bei einer Modemverbindung wird das Gerät angerufen. Das Gerät erscheint nach Aufbau der Verbindung in der Geräteliste der Pro- bzw Plus-Software. In der Basic-Software wird das Typenschild des Gerätes angezeigt.

![](_page_26_Picture_5.jpeg)

In der Spalte "Status" der Geräteliste wird die geöffnete Verbindung durch eine grünes LED-Symbol markiert. Ein Doppelclick auf das LED-Symbol oder die Menüfunktion "Gerät" → "Trennen" trennt die Verbindung. Dabei wird eine Modemverbindung beendet bzw. eine serielle Schnittstelle geschlossen. Das Gerät selbst bleibt in der Liste. Die ggf. schon ausgelesenen Daten können weiter ausgewertet werden. Mit "Gerät" → "Neu verbinden" wird die Verbindung zum Gerät erneut aufgebaut. Dabei werden Statusinformationen und Parameter neu eingelesen.

Mit der Schaltfläche "Auslesen" oder dem Menüpunkt "Messdaten"  $\rightarrow$  "Auslesen" können nach Verbindungsaufbau die Daten des Datenloggers ausgelesen werden. Dazu öffnet sich zunächst ein Auswahldialog zur Auswahl der einzulesenden Daten.

![](_page_27_Picture_90.jpeg)

Im Beispiel sind Messdaten vom 20.08.2014 10:36 bis 29.08.2014 11:54 gespeichert. Mit "Ok" werden diese Daten ausgelesen. Der Zeitbereich kann auch eingeschränkt werden, um nur eine Teilmenge der gespeicherten Daten auszulesen.

Mit der Schaltfläche "Alle Daten" wird der maximal mögliche Zeitbereich eingestellt und somit werden alle vorhandenen Daten ausgelesen. Wurde der Logger bereits ausgelesen und sollen nur die aktuellsten Daten ergänzt werden, dann kann man mit "Nur neue Daten" automatisch nur die fehlenden Daten ermitteln und auslesen lassen.

Nach jedem Auslesevorgang erscheint der Dialog "Speichern". Hier können die gerade gelesenen Daten in einer PWB-Datei abgespeichert werden. Ist die Speicherung in eine Datei nicht erforderlich, dann kann der Dialog durch "Abbrechen" beendet werden. Die Daten stehen trotzdem zur Auswertung und zur späteren Speicherung zur Verfügung! Es ist jedoch empfehlenswert, wichtige Messdaten direkt nach dem Einlesen in einer Datei zu sichern!

Wurden die Messdaten eingelesen und ggf. gespeichert, dann kann der Datenlogger für die nächste Messaufgabe konfiguriert bzw. einfach neu gestartet werden. Bei einem Neustart (Menü "Gerät"  $\rightarrow$  "Neustart" oder Schaltfläche "Neustart") bleiben die Parameter des Gerätes unverändert. Es wird der Speicher des Gerätes gelöscht, die Uhrzeit des Gerätes auf die Systemzeit der Software gesetzt und wenn erforderlich der Zeitpunkt für die Messung eingestellt.

![](_page_27_Picture_91.jpeg)

Der Datenlogger kann dabei über die Auswahlfelder "deaktiviert" bzw. "aktiviert" ein- bzw. ausgeschaltet werden.

# **7 Konfiguration**

# **7.1 Datenlogger konfigurieren**

Im Menüpunkt *Gerät/Konfiguration* können die Einstellungen des Datenloggers verändert und die Aufzeichnung neu gestartet werden. Ist ein Passwort für den Datenlogger festgelegt, dann erscheint das Fenster erst nach korrekter Eingabe des Passwortes!

![](_page_28_Picture_105.jpeg)

Konfigurationsfenster

Wird die Schaltfläche *Übertragen* betätigt, werden nach einer Sicherheitsabfrage alle im Datenlogger gespeicherten Daten gelöscht. Die Daten werden auch gelöscht, wenn keine Parameteränderungen vorgenommen wurden (Neustart).

Die Schaltflächen *Öffnen* und *Speichern* dienen zum Speichern der Parameter in einer Datei bzw. zum Laden der gespeicherten Parameter. Es können nur Parameterdateien des angeschlossenen Datenloggers eingelesen werden! Die Speicherung von Parametern kann benutzt werden, um häufig benutzte Parameter einfach und schnell eingeben zu können. Die Funktion dient auch zur Übertragung von Parametern mittels SD-Card bei Datenloggern, die über eine entsprechende SD-Schnittstelle verfügen.

Über die Schaltfläche "Drucken" können die eingestellten Geräteparameter auf einem Drucker ausgegeben werden.

# **7.1.1 Gerät**

#### *Adresse*

Die Adresse des Datenloggers wird werkseitig eingestellt und kann nicht verändert werden. Sie ist für den Betrieb eines Datenlogger-Netzwerkes (RS485) wichtig. Hier muss jedem Datenlogger eine eindeutige Adresse zugeordnet sein.

#### *Passwort*

Mit dem Passwort kann dem Datenlogger ein Passwort zugeordnet werden. Ist ein gültiges Passwort festgelegt, kann das Konfigurieren und das Löschen der Daten nur durch autorisierte Personen erfolgen. Bei der Eingabe eines neuen Passwortes ist die Kenntnis des alten notwendig. Werkseitig wird bei N5-Datenloggern das Passwort ,0' eingestellt.

## *Zeitumstellung*

In diesem Feld kann die Sommerzeit/Winterzeit-Umstellung aktiviert werden.

#### **Beschreibung**

*Langtext*

Die frei wählbare Bezeichnung des Datenloggers. Es sind maximal 160 Zeichen erlaubt.

*Kurztext*

Die frei wählbare Kurzbezeichnung des Datenloggers. Es sind maximal 20 Zeichen erlaubt.

## **Batterie**

*Datum*

Das Feld zeigt das Einbaudatum der Batterie und sollte bei jedem Batteriewechsel vom Anwender aktualisiert werden.

*Typ (nur N4 und kleiner)* Wahl des Batterietyps (9 oder 7,2 Volt).

*Kapazität [mAh] (nur N5 und höher)* Die Batteriekapazität.

*Status [%]* Aktueller Zustand der Batterie.

# **LCD**

*Permanent (nur N7)* Deaktiviert: das LCD-Display schaltet sich nach einiger Zeit aus. Aktiviert: das LCD-Display befindet sich in Daueranzeige.

## *Einschaltzeit*

N6 und kleiner: Die *Einschaltzeit* gibt die Zeitdauer für das Einschalten des LCD-Displays vor. Es kann zwischen Daueranzeige (Achtung: erhöht dauerhaft den Stromverbrauch) und einer Einschaltzeit von 1,5 min gewählt werden.

N7: Zeitdauer für das Einschalten des LCD-Displays in Sekunden.

#### *Kontrast*

Das Feld *Kontrast* dient zur Kontrast-Einstellung des LCD-Displays des Datenloggers. Die Veränderung des Kontrastes sollte in kleinen Schritten erfolgen. Ein zu hoch eingestellter Kontrast kann zur Darstellung "schwarzer Blöcke" führen. Ein zu niedrig eingestellter Kontrast erweckt den Anschein eines defekten Displays.

#### *Infozeile (nur N4 und kleiner)*

Unter *Infozeile* wird ausgewählt, welche Zusatzinformation während der Online-Anzeige der Messdaten in der zweiten Zeile des LCD-Displays des Datenloggers dargestellt werden soll.

# **7.1.2 Messung**

#### *Messstart*

Der Messstart bestimmt, wann das Gerät die Datenaufzeichnung beginnen soll. Wird dabei die aktuelle Zeit oder eine Zeit in der Vergangenheit angegeben, startet die Messung sofort. Anderenfalls beginnt die Messung zum eingestellten Zeitpunkt. **Voraussetzung ist dabei, dass die Messung eingeschaltet ist!**

#### *Intervall 1*

Das Zeitintervall zur Erfassung von Messwerten. Die Eingabe erfolgt entweder in der Form Stunden:Minuten:Sekunden oder als Auswahl aus vordefinierten Intervallen (N5 und höher).

#### *Intervall 2*

Das Alarmintervall. Bestimmt, mit welchem Abtastintervall die Messwertaufnahme erfolgt, wenn ein Alarmgrenzwert überschritten wurde.

#### *Intervall 2 permanent*

Bestimmt, ob der Datenlogger nur im Fall einer Grenzwertverletzung auf das Alarmintervall umschalten soll (deaktiviert), oder permanent mit dem Alarmintervall betrieben wird (aktiviert).

## *Speichersparmodus (nur N4 und kleiner)*

Wird der Speichersparmodus aktiviert, so wird ein Datensatz (ohne Informationsverlust) nur dann gespeichert, wenn er sich vom letzten gespeicherten Datensatz unterscheidet.

## *Nur bei Alarm speichern (ab N5 und höher)*

Wird *Nur bei Alarm speichern* aktiviert, so wird ein Datensatz nur dann gespeichert, wenn sich das Gerät im Alarmzustand befindet.

## *Ringspeicher*

Wird *Ringspeicher* aktiviert, dann werden bei vollem Speicher die ältesten Messwerte durch die neuen überschrieben, andernfalls wird bei Erreichen der Speicherkapazität nicht weiter gespeichert.

## *Verkürzte Alarmspeicherung*

Bei aktivierter verkürzter Alarmspeicherung wird im Alarmfall nur in den ersten beiden Perioden von Intervall 1 mit Intervall 2 aufgezeichnet. Das bedeutet, der Übergang vom normalen zum gestörten Betrieb wird nur kurzzeitig mit dem kleinen Intervall 2 aufgezeichnet. Anschließend wird die Aufzeichnung im Intervall 1 fortgesetzt. Dieses Verfahren gestattet eine hinreichend gesicherte Aussage über die zeitliche Speichertiefe des Datenloggers, auch wenn im Betrieb ein Alarmzustand auftreten sollte.

# **7.1.3 Kanäle**

Hier werden die Konfigurationen der einzelnen Kanäle aufgelistet. Die angezeigten Parameter hängen vom Typ des Sensors ab.

*Speichern* schaltet den Kanal ein bzw. aus.

*Sensor* zeigt den Sensortyp.

*Name* gibt den Sensornamen an.

*Einheit* gibt die Messwerteinheit an.

*Auflösung* bedeutet die Sensorauflösung in Bit.

*Komma* - Anzeigekommas.

*Anzeigebereich* - untere Grenze des Messbereichs.

#### *Grenzwerte*

Für jeden Kanal kann ein oberer und ein unterer Grenzwert vorgegeben werden. Bei Überschreitung/Unterschreitung dieses Wertes wird ein Alarm ausgelöst und im Display des Gerätes angezeigt.

Bei N7-Geräten kann dieses Alarmereignis mit einem "Ereignis" (siehe 4.4.7) verknüpft werden. Auf diese Weise können im Alarmfall verschiedene Ausgänge geschaltet oder Alarmmeldungen per Modem ausgegeben werden.

Bei Statuskanälen wird ein Alarm einem Statuswechsel zugeordnet.

Die Hysterese verhindert dabei ein Flattern des Alarmausgangs wenn sich der Messwert im Grenzbereich bewegt.

*Grenzwert: Oben* ist der Wert, bei dessen Überschreitung Alarm ausgelöst wird.

*Grenzwert: Unten* ist der Wert, bei dessen Unterschreitung Alarm ausgelöst wird.

*Hysterese* - Toleranzwert. Dadurch wird ein "Flattern" des Alarmausgangs bei Über-/Unterschreiten von Grenzwerten verhindert.

*Einschaltpegel* - Grenzwert für das Einschalten der Messung.

#### *Besonderheiten für Impulskanäle*

Die Impulswertigkeit wird bei Geräten bis N6 als Dezimalzahl eingetragen (z.B. 2,5 l/Imp). Bei N7- Geräten wird die Impulswertigkeit als Zähler und Nenner ganzzahlig eingetragen. 2,5l/Imp müssen hier also als 25 (Zähler) und 10 (Nenner) eingetragen werden (25 Liter pro 10 Impulse)!

*Impulswertigkeit* - Die Impulswertigkeit als Dezimalzahl.

Die Einheit der Impulswertigkeit ist bei N7 immer Mengeneinheit/Impulse. Bei N5/N6-Geräten kann die Einheit dagegen zwischen Impulse/Mengeneinheit und Mengeneinheit/Impulse umgeschaltet werden. Je nach Impulswertigkeit können so sehr kleine bzw. sehr große Dezimalzahlen entstehen.

Damit die Eingabe auch bei N7 mit fester Einheit der Impulswertigkeit noch möglich ist, wird hier Zähler und Nenner separat eingetragen!

*Typ -* Typ der Impulswertigkeit

*Zähler* - Ganze Zahl, die den Zähler der Impulswertigkeit bestimmt.

*Nenner* - Ganze Zahl, die den Nenner der Impulswertigkeit bestimmt.

*Impulshäufigkeit* - Gibt die Frequenzart eines Impulssensors an.

## *Besonderheiten für Statuskanäle*

Statuskanäle verfügen nur über zwei Zustände, die als Text im Gerät hinterlegt und angezeigt werden. So kann ein Türkontakt den Zustand "Zu" und "Auf" melden.

*Zeitbasis* - Zeitbasis für die Berechnung des Durchflusses.

*Zeitbasis: Komma* - Kommastellen der Zeitbasis für die Berechnung des Durchflusses.

*Status 1* - Text für den ersten Statuszustand.

*Status 2* - Text für den zweiten Statuszustand.

*Alarm bei Änderung 1-->2* gibt an ob ein Alarm ausgelöst werden soll, wenn der Status eines Sensors von Status 1 auf Status 2 wechselt.

*Alarm bei Änderung 2-->1* gibt an ob ein Alarm ausgelöst werden soll, wenn der Status eines Sensors von Status 2 auf Status 1 wechselt.

## *Besonderheiten für Einheitssignalsensoren*

Einheitssignalsensoren liefern im darstellbaren Messbereich ein standardisiertes Ausgangssignal. Das kann 0..10V oder 0..20mA ebenso sein, wie 4..20mA. Der Wertebereich des Eingangssignals wird dabei vom Ausgangssignal abgebildet. Ein Drucksensor 0..16bar mit 4..20mA-Ausgang wird im drucklosen Zustand ein Ausgangssignal von 4mA liefern. Bei 16bar werden es 20mA sein.

Da PWB in der Regel den Wertebereich des Eingangssignals nicht kennt, werden Einheitssignalsensoren in der Regel mit dem "Messbereich" 0..100% ausgeliefert. Um den Messbereich an den tatsächlichen Messbereich des Sensors anzupassen, ist bei diesen Sensoren der "Anzeigebereich" einstellbar. Damit kann der Messbereich des Sensors eingetragen werden. Auch die Anzahl der darzustellenden Kommastellen (0..3) kann eingestellt werden.

Bitte beachten:

Der erste Wert entspricht dem Anfangswert des Messbereiches des Sensors (also z.B. 0bar). Der zweite Wert entspricht dem Endwert des Messbereiches des Sensors (also z.B. 16bar). Wird das Gerät an einem anderen Sensor angeschlossen, dann müssen die beiden Parameter an den neuen Sensor angepasst werden.

Geprüft und eingestellt werden die Einheitssignalkanäle werkseitig mit Kalibriergeräten, die das Einheitssignal mit hoher Genauigkeit darstellen können. Sensorseitige Fehler bzw. Ungenauigkeiten in der Umsetzung des physikalischen Eingangssignals in das Einheitssignal können nur durch Vergleich des vom Datenlogger angezeigten Messwertes und einem Kalibriergerät oder einem Vergleichsmessgerät ermittelt werden. Die dabei ermittelten Abweichungen können durch Anpassung des "Anzeigebereiches" des Kanals minimiert werden. Entsprechende Berechnungen nimmt PWB auf Wunsch bei vorliegenden Vergleichsmesswerten vor.

# **7.1.4 Ereignisse**

# **Nur sichtbar bei angeschlossenem Gerät.**

Ereignisse beinhaltet Aktionen, die die Kanäle des Loggers im Alarmfall auslösen können.

*Externe Auslösung erlauben:* ermöglicht es, dieses Ereignis beispielsweise über das Modem auszulösen.

*Port schalten:* Beim Eintreten des Ereignisses wird ein Ausgang geschalten, der mit den Feldern "Adresse" und "PIN" deklariert wird. Bei Adresse = 0 werden die Pins des Datenloggers selbst geschaltet. Mit Adressen > 0 können die Pins entsprechend konfigurierter externer Digitalausgangs-Module geschaltet werden.

*Alarm-SMS senden:* Absetzen von Alarmmeldungen (z.B. als SMS) über ein angeschlossenes PWB-iModem.

*Backup der Daten auf MMC/SD:* Speichern der Messdaten auf die MMC/SD.

*Bezeichnung:* Frei wählbare Beschreibung des Ereignisses. Wird bei der Auswahl in den Kanalarmen angezeigt.

#### **7.1.5 Modemeinstellungen für N3- und N4-Datenlogger**

Bei N3- und N4Datenloggern mit zusätzlichen Konfigurationsmöglichkeiten erscheint zusätzlich die Kategorie *Modem*.

*Typ* - Mit dem *Typ* wird die Art des am Datenlogger angeschlossenen Modems bestimmt (Analogmodem, GSM-Modem).

*PIN* - Im Feld *PIN* wird bei Verwendung eines GSM-Modems die PIN der verwendeten SIM-Karte eingetragen.

*Initialisierung* - AT-Befehl für die Initialisierung des Modems.

*Init-Baudrate* - Baudrate für die Initialisierung des Modems.

*Wählbefehl* - AT-Befehl für einen Anruf.

*Datenbaudrate* - Baudrate für die die Datenübertragung.

*SMS-Typ* - Das Feld *SMS-Typ* wird benutzt, um zwischen Textmodus und PDU-Modus umzuschalten. Die PWB-Modem beherrschen den Text-Modus, der den Empfang von SMS-Meldungen bei jedem Handy ermöglicht.

*Servicecenter* - Die *Service-Center*-Adresse ist notwendig für den Versand von SMS-Meldungen! Sie ist vom Provider abhängig.

*E-Mail-Versand* - In dem Feld E-Mail-Versand wird die vom Provider abhängige Rufnummer eingegeben, die benötigt wird, um die SMS als E-Mail zu verschicken. Die E-Mail-Adresse wird dabei in das Feld *Zentrale 4* eingetragen! Dabei muss nach der Adresse ein Leerzeichen eingetragen werden!

*Aktivierung* - Das Auswahlfeld *Aktivierung* ist bei batterieversorgtem GSM-Modem von Bedeutung. Hier wird eingestellt, ob das Modem lediglich SMS-Meldungen absetzen soll (energiesparender Betrieb) oder ob zusätzlich ein Zeitfenster aktiviert wird, in dem das Modem für die Abfrage von Messdaten erreichbar ist.

*Von* - Bestimmt den Anfang des Zeitraums, in dem das Modem erreichbar sein soll.

*Bis* - Bestimmt das Ende des Zeitraums, in dem das Modem erreichbar sein soll.

*Rufnummer* - Bei Verwendung eines Zeitfensters wird an den unter Rufnummer eingetragenen Empfänger zum Einschaltzeitpunkt täglich eine SMS geschickt. Damit kann signalisiert werden, dass das Zeitfenster erreicht und das Modem eingeschaltet ist. Soll diese Funktion nicht benutzt werden, dann sollte das Feld nicht zur Eingabe einer Rufnummer benutzt werden (0' eintragen).

*Zentrale 2* - Zweiter SMS-Empfänger.

*Zentrale 3* - Dritter SMS-Empfänger.

*Zentrale 4* - Ist im Feld *E-Mail-Versand* eine gültige Nummer eingetragen, dann wird das Feld Zentrale 4 zur Eingabe einer E-Mail-Adresse benutzt! Die Alarm-SMS wird in diesem Fall an den eingestellten E-Mail-Empfänger weitergeleitet. Die Alarmmeldung erscheint im Betreff-Feld der Nachricht.

# **7.2 Datenlogger konfigurieren**

Ist das ausgewählte Gerät ein iModem, so erscheint über den Menüpunkt *Gerät/Konfiguration* folgender Dialog:

![](_page_33_Picture_94.jpeg)

#### **7.2.1 iModem**

Die Schaltfläche *Update* öffnet einen Dateidialog zur Auswahl einer neuen Firmware für das iModem.

#### *Endgerät*

Es gibt zwei iModem-Versionen. Die Standardversion dient lediglich als Protokollkonverter für die verschiedenen Datenlogger, die hier als Endgerät gewählt werden können. In der erweiterten Version ist im iModem die ELS-Funktion integriert. In diesem Fall ist das ELS fest als Endgerät ausgewählt. Das Endgerät kann dann nicht verändert werden.

#### *Suche*

Automatisch: automatische Datenloggersuche.

Manuell: Datenlogger sucht nur an der angegebenen Adresse.

#### *Adresse*

Fixe Modulnummer des angeschlossenen Loggers (0..63).

*Uart*

Schnittstellentyp zwischen Datenlogger und Modem.

#### *Geschwindigkeit* Geräteseitige Baudrate.

#### *Kurztext*

Der Kurztext ist eine frei wählbare Bezeichnung, die zur Identifikation des Modems benutzt werden kann.

# **7.2.2 Modem**

Die Schaltfläche *Update* öffnet einen Dateidialog zur Auswahl einer neuen Firmware für das Hardwaremodem im iModem.

*Typ*

Das iModem kann mit verschiedenen Modemtypen arbeiten. Auch ein Betrieb ohne Modem ist möglich, wenn das Gerät nur über die Online-Verbindung als Protokoll-Konverter arbeiten soll. Im Feld *Typ* wird der benutzte Modemtyp angegeben. Die Einstellungen werden werkseitig vorgenommen und sollten nicht verändert werden!

*PIN*

Die PIN ist die in der Regel 4-stellige PIN, die zu der benutzten SIM-Karte für die Datenübertragung per GSM-Modem gehört.

## *Initialisierung*

Spezielle Modemeinstellungen. Die Standardeinstellung lautet "AT".

## *Wählbefehl*

Spezielle Modemeinstellungen. Die Standardeinstellung lautet "ATDT".

## *Timeout [s]*

Das *Timeout* gibt die Zeitspanne an, nach der eine Modemverbindung automatisch getrennt wird, wenn keine weitere Datenübertragung erfolgt.

# **7.2.3 SMS**

## *Servicecenter*

Die *Service-Center*-Adresse ist notwendig für den Versand von SMS-Meldungen! Sie ist vom Provider abhängig.

## *E-Mail-Rufnummer*

In dem Feld E-Mail-Rufnummer wird die vom Provider abhängige Rufnummer eingegeben, die benötigt wird, um die SMS als E-Mail zu verschicken.

# **7.2.4 DSfG**

#### *Protokoll*

Die Einstellung *Protokoll* gibt an, welches Protokoll bei der Abfrage der Daten per Modem verwendet wird. Das iModem stellt einen Protokoll-Konverter dar, der die ankommenden Befehle in PWB-Befehle umwandelt und die Antwort im notwendigen Protokollrahmen sendet. Für die Abfrage der Daten per PWB-Software wird das Protokoll auf "PWB" gestellt. Sind andere Protokolle eingestellt, dann ist zusätzlich immer auch das PWB-Protokoll erlaubt, so dass die Fernabfrage auch mit der Standard-PWB-Software möglich ist!

Für N5-Datenlogger wird nur das PWB-Protokoll unterstützt.

*Status* Schaltet das DSfG-Protokoll ein bzw. aus.

*Kennung*

12-stellige Login-ID.

*Passwort* Passwort mit maximal 16 Zeichen.

# **7.2.5 PWB (nur N5-Datenlogger)**

# *Status*

Schaltet das PWB-Protokoll ein bzw. aus.

# **7.2.6 Zeitfenster**

In der Kategorie *Zeitfenster* können individuelle Einschaltzeiten, insbesondere für batteriebetriebene Modems, festgelegt werden. Es sind zwei Zeitfenster pro Wochentag sowie zwei tägliche Zeitfenster möglich.

*Ein*

Zeitangabe in der Form "Stunde:Minute", zu der das Modem eingeschaltet wird.

*Dauer*

Zeitangabe in der Form "Stunde:Minute", die angibt, wie lange das Modem eingeschaltet bleibt. Die **Dauer "00:00" deaktivert das zugehörige Zeitfenster.**

#### Digitaleingang [min]

Das Modem verfügt optional über vier Digitaleingänge, die für die Auslösung von SMS-Meldungen benutzt werden können. Der Parameter Digitaleingang legt hier fest, wie lange das Modem im Fall der Betätigung eines Digitalkontaktes eingeschaltet bleiben soll.

# **7.2.7 Empfänger**

*Typ*

Die Meldungen können als *SMS*, *E-Mail* oder als Anruf bei einer *Zentrale* eingestellt werden.

#### *Versuche*

Bei der Auswahl *Zentrale* wird im Feld *Versuche* die Anzahl der Wählversuche bei erfolglosem Verbindungsaufbau vorgegeben. Für *SMS* und *E-Mail* ist die Anzahl der Versuche ohne Bedeutung.

#### *Bezeichnung*

Das Feld *Bezeichnung* ist ein frei wählbarer Parameter zur Bezeichnung des Empfängers.

#### Rufnummer

Das Feld *Rufnummer* beinhaltet die Rufnummer des SMS-Empfängers bzw. der Zentrale oder die E-Mail-Adresse des Mailempfängers.

#### **7.2.8 Ereignisse**

Hier werden alle Ereignisse mit folgenden Konfigurationsmöglichkeiten aufgelistet:

*Status*

Schaltet die Meldung beim Eintreten des Ereignisses an bzw. aus.

*Meldung*

Der Text der beim Auslösen des Ereignisses abgesetzten Nachricht. Zusätzlich zu frei wählbaren Inhalten, lassen sich Informationen der Geräte in der Meldung platzieren. Diese Informationen werden über das Zeichen "#" mit darauf folgender Kennung ausgewählt. Sämtliche zur Verfügung stehenden Informationen werden beim Editieren der Meldung in einer Legende eingeblendet.

*Senden an*

Wählt die Empfänger aus, an die die Meldung geschickt wird.

*Ereignisse, die zur Verfügung stehen:*

#### *Datenmeldung*

Wird in bestimmten Intervallen ausgelöst oder wenn das Modem durch Erreichen eines eingestellten Zeitfensters aktiviert wird. Dies kann im Feld "Zeitpunkt" konfiguriert werden.

#### *Batterieausfall*

Wird ausgelöst, wenn die Modembatterie einen bestimmten Spannungspegel unterschreitet.

# *Netzausfall*

Wird ausgelöst, wenn die externe Versorgungsspannung des Modems ausfällt. Die Meldung kann nur verschickt werden, wenn das Modem für diesen Fall über eine ausreichend dimensionierte Stützbatterie verfügt!

## *Gerätealarm*

Der Gerätealarm wird ausgelöst, sobald das iModem keine Verbinung zum angeschlossenen Datenlogger aufbauen kann! Die Verbindung wird regelmäßig mindestens alle 30 min geprüft.

## *Alarmmeldung*

Wird am angeschlossenen Datenlogger eine Grenzwertverletzung erkannt, dann erhält das Modem eine entsprechende Meldung vom Datenlogger. Das Modem fragt anschließend den Datenlogger ab und verschickt die im Meldungstext eingetragene Meldung z.B. als SMS an die angegebenen Empfänger. Für die Ereignisse "Gerätealarm" und "Alarmmeldung" werden die Meldungsempfänger ("Meldung senden an") gemeinsam festgelegt!

## *Digitaleingang 1..4*

Diese Ereignisfelder sind mit den optionalen Digitalkontakten des iModems verknüpft und können unabhängig von einem Datenlogger benutzt werden, um z.B. bei Aktivierung eines Schaltkontakts eine Ereignismeldung zu generieren.

#### *Schwellwert*

Wird ausgelöst, wenn die Messung durch Erreichen eines Schwellwertes eingeschaltet wird.

# **7.2.9 GPRS**

Die Kategorie *GPRS* enthält alle für die Nutzung der "GPRS"-Funktion notwendigen Parameter. Voraussetzung für die Nutzung von GPRS ist ein entsprechendes GPRS-Modem-Modul. Vom SIM-Provider abhängige Angaben sind gegebenenfalls dort zu erfragen.

*Status*

Schaltet die GPRS-Funktion ein bwz. aus.

*Server*

URL oder IP-Adresse des Servers.

*Benutzername* Benutzername

*Passwort* Passwort

*DNS-Server 1* GPRS-Parameter

*DNS-Server 2* GPRS-Parameter

*TCP: Port* GPRS-Parameter

*UDP: Port* GPRS-Parameter

# **7.2.10 SMTP (nur bei aktiver GPRS-Funktiom)**

Diese Daten sind notwendig, damit das Modem E-Mails versenden kann.

*Status* Schaltet die SMTP-Funktion ein bzw. aus.

*Server* URL oder IP-Adresse der SMTP-Domain.

*Benutzername* Benutzername

*Passwort* Passwort

*Bezeichnung* Frei wählbare Bezeichnung

*Eigene E-Mail-Adresse* Die Adresse des eigenen Mail-Accounts

# **7.2.11 FTP (nur bei aktiver GPRS-Funktion)**

Die Verbindungsdaten zum FTP-Server auf dem das Modem laden soll.

*Status* Schaltet die FTP-Funktion ein bzw. aus.

*Intervall* Gibt an, wann der Upload erfolgt.

*Server* URL oder IP-Adresse des FTP-Servers.

*Benutzername* Benutzername

*Passwort* Passwort

*Port* Der Port des FTP-Zugangs.

*Daten-Upload*

Datenupload auf einen beliebigen FTP-Server zur Weiterverarbeitung der Messdaten z.B. in einem Leitsystem.

*Datei*

Gibt das Dateiformat an, in dem die Daten auf dem Server geschrieben werden. Zur Auswahl stehen Webdatenbank, PWB-Dateien und CSV-Dateien.

# **7.2.12 Batterie**

*Kapazität* Batteriekapazität in mAh.

*Grenzwert* Grenzwert für Batterieabfall in mAh.

*Status* Batteriestatus in %.

# **8 Auswertung**

Messdaten als geöffnete Datei, ausgelesene Daten, Datathekeinträge oder Zusammenstellungen können tabellarisch und grafisch dargestellt werden. Dazu wird der entsprechende Eintrag in der Übersichtsliste angewählt und über den Button "Auswertung" oder über das Menü "Messdaten" → "Auswertung" die Auswertung gestartet.

In der Basic-Version öffnet sich ein separater Auswertedialog. In den Versionen Plus und Pro wird die Auswertung als Register im Hauptfenster geöffnet. Dadurch besteht die Möglichkeit, mehrere Auswertungsfenster gleichzeitig zu öffnen und schnell zwischen den Fenstern umzuschalten.

#### **8.1 Zeitbereiche**

Die Datenaufzeichnungen eines Loggers können durch Ein- und Ausschalten der Messung in einzelne Zeitbereiche unterteilt werden (z.B. Messungen an verschiedenen Orten). Über einen Rechtsklick auf den Eintrag oder über das Menü "Gerät" gelangt man in das Menü "Zeitbereiche". Über "Übersicht" öffnet sich ein Dialog, der die erkannten Zeitbereiche auflistet.

![](_page_38_Picture_70.jpeg)

Über "Hinzufügen" kann man hier auch eigene Zeitbereiche definieren. Dies ist z.B. sinnvoll, wenn in einem großen Datensatz nur ein bestimmter Zeitabschnitt von Interesse ist. Bei Datathekeinträgen, die automatisch aktualisiert werden, kann so z.B. auch ein dynamischer Bereich verwaltet werden (z.B. "Daten der letzten 7 Tage").

![](_page_38_Picture_71.jpeg)

Über "Hinzufügen" wird dazu ein neuer Abschnitt erstellt. Der Abschnitt erscheint am Ende der Liste der vorhandenen Zeitabschnitte. Zunächst sollte dem Abschnitt ein sinnvoller Name gegeben werden (z.B. "letzte 7 Tage"). Dann wird der Typ des Zeitabschnitts festgelegt.

Der Typ kann absolut (mit fester Anfangs- und Endzeit), zurückliegend (Anzahl zurückliegender Stunden, Tage, Wochen oder Monate), aktuell (heute, diese Woche, aktueller Monat, dieses Jahr) oder beginnend ab einem festen Zeitpunkt festgelegt werden.

Wählt man einen solchen Zeitbereich an, dann werden für die Anzeige in Tabelle und Grafik nur die darin enthaltenen Daten verwendet.

Selbst festgelegte Zeitbereiche können im Dialog geändert oder auch gelöscht werden. Die von der Software im Datensatz erkannten Zeitbereiche können nicht entfernt oder geändert werden! In allen Zeitbereichen ist es allerdings möglich, das Zeitintervall für die Darstellung der Daten zu wählen. In der Einstellung "Standard" werden die Daten so dargestellt, wie sie im Speicher vorliegen. Wird als Intervall z.B. "15 min" gewählt, dann werden aus den Daten 15 min-Mittelwerte erzeugt und diese dargestellt.

## **8.2 Tabelle**

![](_page_39_Picture_85.jpeg)

Auswertungsfenster, Seite Tabelle

In der Version PWB-Soft 3.0 Basic wird am oberen Rand der aktuell gewählte Zeitbereich der Wertemenge angezeigt. Hier können mit  $\oplus$ und  $\ominus$  weitere Zeitbereiche definiert bzw. entfernt werden. Weiterhin kann gewählt werden, ob alle Daten, oder nur bestimmte Mittelwerte angezeigt werden. Die Versionen PWB-Soft 3.0 Plus und PWB-Soft 3.0 Pro bieten darüber hinaus Auswahlfelder, in denen der auszuwertende Zeitbereich eingestellt werden kann.

- इँें३ Öffnet den Einstellungsdialog für die Auswertung.
- ⊙ Schaltet zwischen absoluter und relativer Zeitanzeige um.
- $(i)$ Schaltet die Anzeige der Infowerte für den gewählten Zeitbereich ein und aus.
- n Öffnet das Kopfdaten-Untermenü
	- Anzeigen: Blendet die Kopfdaten über der Tabelle (bzw. der Grafik) ein bzw. aus.
	- Laden: Lädt die Kopfdaten aus einer Datei.
	- Speichern: Speichert die Kopfdaten in eine Datei.
- 霹 Anzeige eines Titels für die Tabelle. Per Doppelklick lässt sich dieser editieren.
- ⊜ Druckt die dargestellten Werte. Sie können wahlweise die Tabelle, die Grafik oder beides zusammen ausdrucken lassen.
- **円** Exportiert die Auswertungdaten wahlweise in eine Excel-Tabelle, eine PWB-Soft-Datei oder in eine Textdatei.

## **8.3 Grafische Ansicht**

![](_page_40_Figure_12.jpeg)

Auswertungsfenster, Seite Grafik

In der grafischen Darstellung ist es möglich, eine Ausschnittvergrößerung (Zoom) durch Aufziehen eines Rahmens mit der Maus (linke Taste) herzustellen. Mit gedrückter rechter Maustaste kann der Ausschnitt verschoben werden. Das Aufziehen eines Rahmes auf einer der Achsen führt zu einem Zoom dieses Kanalwertes oder der Zeit, hinterlässt die verbleibenden Achsen aber im Ausgangszustand.

Die Wahl der darzustellenden Kanäle erfolgt durch Aktivieren/Deaktivieren in der Legende. Befindet sich der Mauszeiger innerhalb der Grafik, wird in der Statusleiste die Zeit und die Werte an der Mausposition angezeigt. Bei Doppelklick auf die Achsenbeschriftung öffnet sich ein Dialog zur Eingabe der Bereichsgrenzen.

![](_page_41_Picture_178.jpeg)

Dialog Wertebereich

"Normalisieren" setzt den Wertebereich auf die Werte zwischen den größten und kleinsten Wert innerhalb des angezeigten Zeitabschnittes, "Auf Bereichsgrenzen setzen" auf den größtmöglichen, durch die Messbereiche der angezeigten Kanäle bestimmten Bereich und ein Doppelklick in der Liste auf den Messbereich des entsprechenden Kanals.

Bei einem Rechtsklick auf einen markierten Kanal in der Legende erscheint ein Einstellungsdialog für die Darstellung des Kanals.

- ईेंट्रे Öffnet den Einstellungsdialog für die Auswertung.
- Ð Öffnet das Kopfdaten-Untermenü
	- Anzeigen: Blendet die Kopfdaten über der Tabelle (bzw. der Grafik) ein bzw. aus.
	- Laden: Lädt die Kopfdaten aus einer Datei.
	- Speichern: Speichert die Kopfdaten in eine Datei.
- $\circledD$ Schaltet zwischen absoluter und relativer Zeitanzeige um.
- $\Box$ Kopiert die Grafik in die Zwischenablage (alternativ: Strg+C).
- 臣 Blendet die Legende ein bzw. aus.
- $\frac{1}{2}$ Blendet eine zweite Y-Achse auf der linken Seite ein bzw. aus.
- $\ln n$ <sup>+1</sup> Blendet eine zweite Y-Achse auf der rechten Seite ein bzw. aus.
- 墨 Blendet die waagerechten Hilfslinien ein bzw. aus.
- $\Xi$ Blendet die senkrechten Hilfslinien ein bzw. aus.
- $^{1,5}$ Blendet einen Text in der Grafik ein bzw. aus, der den Messwert an der Mausposition anzeigt.
- Á Schaltet das Verschieben der Grafik mit gedrückter linken Maustaste ein bzw. aus.
- $\bigcap_{\pi}$ Der Wertebereich für jede Achse wird auf die Werte zwischen den größten und kleinsten Wert innerhalb des angezeigten Zeitabschnittes gesetzt.
- 0 Setzt die Bereichsgrenzen auf den größtmöglichen Bereich.
- $\bigodot$ Setzt den Zoom um einen Schritt zurück.
- 4O4 Vergrößert den Ausschnitt nur im Bezug zur Zeitachse.
- $\phi$ -0-0 $\phi$ Verkleinert den Ausschnitt nur im Bezug zur Zeitachse.
- $12<sub>3</sub>$ Vergrößert den Ausschnitt nur im Bezug zu den Werteachsen.
- $1234$ Verkleinert den Ausschnitt nur im Bezug zu den Werteachsen.
- æ Druckt die dargestellten Werte. Sie können wahlweise die Tabelle, die Grafik oder beides zusammen ausdrucken lassen.
- 冎 Exportiert die Auswertungdaten wahlweise in eine Excel-Tabelle, eine PWB-Soft-Datei oder in eine Textdatei.

## **8.4 Seite Grenzwertverletzungen**

Auf der Seite wird eine Übersicht über die im gewählten Zeitbereich aufgetretenen Grenzwertverletzungen gegeben.

![](_page_42_Picture_66.jpeg)

Auswertungsfenster, Seite Grenzwertverletzungen, Ansicht Kanäle

![](_page_42_Picture_67.jpeg)

Auswertungsfenster, Seite Grenzwertverletzungen, Ansicht Zeitpunkt

- इँें३ Öffnet den Einstellungsdialog für die Auswertung.
- $\circledcirc$ Schaltet zwischen absoluter und relativer Zeitanzeige um.
- Schaltet zwischen der Anzeige der Anzahl der Grenzwertverletzungen pro Kanal und der zeit- $\left[\begin{array}{c}\stackrel{\wedge}{\longrightarrow}\\scriptstyle{0.00}\end{array}\right]$ lichen Abfolge der Grenzwertverletzungen um.
- 虛 Druckt die dargestellten Werte. Sie können wahlweise die Tabelle, die Grafik oder beides zusammen ausdrucken lassen.
- Exportiert die Auswertungdaten wahlweise in eine Excel-Tabelle, eine PWB-Soft-Datei oder  $\boxminus$ in eine Textdatei.

# **8.5 Online-Darstellung**

Mit *Messdaten/Online* werden die vom ausgewählten Gerät gemessenen Daten kontinuierlich abgefragt und angezeigt. Nach dem Einschalten des Datenloggers und dem Aufbau der Verbindung zwischen Datenlogger und PC können die aktuellen Messdaten online tabellarisch und grafisch am PC dargestellt werden.

Voraussetzung für eine Online-Darstellung ist, dass die Messung am Datenlogger eingeschaltet ist! Bei der "Auswertung" verbundener Geräte können die aktuellen Gerätedaten "online" erfasst und tabellarisch und grafisch dargestellt werden. Die Anzeige erfolgt analog zur oben beschriebenen grafischen/tabellarischen Darstellung.

![](_page_43_Picture_101.jpeg)

Online-Auswertung, Version PWB-Soft 3.0 Pro

- $\big((\mathbf{c} \bullet \mathbf{c})\big)$ Startet/stoppt die Online-Abfrage.
- $(\widehat{(\mathbb{C})})$ Löscht die bisherigen Werte.

#### *Intervall*

Bestimmt die Abfragerate.

#### *Anzeigebereich*

Begrenzt die maximale Anzahl der dargestellten Werte entweder auf eine bestimmte Anzahl (Bereich: Werte) oder auf eine bestimmte Zeitspanne (Bereich: Zeit).

#### *Anzeige*

Momentanwert: Messwert. Deltawert: Differenz von Messwerten.

#### *Deltawertbereich*

Bestimmt den Zeitabstand zwischen dem aktuellen Messwert und dem Messwert, der für die Berechnung des Deltawertes benutzt wird.

Die anderen Funktionen entsprechen denen des → Auswertungsfensters.

# **8.6 Auswertungseinstellungen**

Über die  $\tilde{\otimes}$  Symbole in den einzelnen Auswertungsdialogen gelangt man in die Auswertungseinstellung.

![](_page_44_Picture_126.jpeg)

Einstellungsdialog der Auswertung

## **Allgemein**

![](_page_44_Picture_127.jpeg)

Links: Legende am linken Rand anzeigen.

![](_page_45_Picture_209.jpeg)

- Status - Text 1 - Text 2 Deaktiviert: Markierung wird nicht angezeigt. Aktiviert: Markierung zeigt auf einen beliebigen Messwert. Minimalwert: Markierung zeigt auf den Minimalwert im Zeitbereich. Maximalwert: Markierung zeigt auf den Maximalwert im Zeitbereich. Benutzerdefinierter Text für die erste Zeile. Benutzerdefinierter Text für die zweite Zeile.

![](_page_46_Picture_174.jpeg)

# **8.7 Druckoptionen**

![](_page_47_Picture_84.jpeg)

#### Einstellungsdialog Drucken

## **Drucker**

![](_page_47_Picture_85.jpeg)

![](_page_48_Picture_119.jpeg)

# **9 Erweiterte Auswertefunktionen der Pro-Software**

## **9.1 Zusammenstellung**

Mit Zusammenstellungen können Kanäle verschiedener Geräte in einem virtuellen Gerät zusammengefasst werden. Damit können z.B. in einem Wasserversorgungsgebiet alle mit einzelnen Geräten erfassten Zuflüsse gemeinsam dargestellt werden. Mit berechneten Kanälen ist es auch möglich, z.B. die Summe aus allen Zuflüssen zu bilden oder andere Berechnungen durchzuführen. Zusammenstellungen bleiben dauerhaft gespeichert und stehen beim nächsten Programmstart wieder zur Verfügung! Sie können aus Kanälen von aktuell ausgelesenen Daten, aus Dateien oder aus Datathekeinträgen gebildet werden. Am sinnvollsten ist die Verwendung von Datathekeinträgen, da diese anders als Dateien und Geräte, dauerhaft zur Verfügung stehen! Werden die Datenquellen der Zusammenstellungen aktualisiert (z.B. auch über die Software PWB-Soft 3.0 Terminal), dann stehen die aktuellen Daten unmittelbar auch zur Auswertung in der Zusammenstellung bereit. Über das Menü "Gerät" → "Zusammenstellung hinzufügen" öffnet sich der Dialog zur Eingabe der Zusammenstellungsdaten. Zum Ändern einer Zusammenstellung markieren Sie diese und öffnen dann den Einstellungsdialog über den Button "Konfiguration".

![](_page_48_Picture_120.jpeg)

![](_page_49_Picture_160.jpeg)

#### **9.2 Gerätegruppen**

Gerätegruppen fassen mehrere Geräte, Dateien, Datathekeinträge oder Zusammenstellungen in der Geräteübersicht zu einem Eintrag zusammen. Diese Gruppe kann dann bei Bedarf einen gemeinsamen Lang- und Kurztext erhalten. Bei einer größeren Anzahl von Datathekeinträgen, Dateien und Zusammenstellungen kann so eine übersichtlichere Darstellung erfolgen.

![](_page_50_Picture_51.jpeg)

#### **9.3 Dokumente anhängen**

Zur Verwaltung von externen Dokumenten ist es möglich, an Datathekeinträge, Zusammenstellungen und Gerätegruppen Dokumente anzuhängen. Dazu markiert man den entsprechenden Übersichtseintrag und öffnet das Menü "Gerät" → "Anhang". Hier erscheint ein Dialog, der das Hinzufügen eines Dokumentes oder eines Ordners ermöglicht.

![](_page_50_Picture_52.jpeg)

Die Dokumente können dabei verknüpft oder direkt in den Datenpfad des gewählten Eintrags kopiert werden. Bei einer Verknüpfung besteht die Notwendigkeit des Verbleibs der Datei am Ursprungsort. Die Dokumente erscheinen auch im Typenschild des gewählten Eintrags und können von dort auch direkt geöffnet werden.

![](_page_51_Picture_114.jpeg)

## **9.4 Berichterstattung**

Die Berichterstattung gestattet das einmalige oder regelmäßige Exportieren von Daten in Form von Excel-, CSV- oder Textdateien. Damit können die im internen PWB-Format vorhandenen Daten in einer von anderen Programmen lesbaren Form dargestellt werden. Werden die Daten z.B. über die Software PWB-Soft 3.0 Terminal automatisch aktualisiert, dann kann die Berichterstattung auch so eingestellt werden, das regelmäßig ein Datenexport erfolgt.

| Berichte<br>13.   |                                             | $\Box$       | X    |
|-------------------|---------------------------------------------|--------------|------|
| Bericht           |                                             |              | $^+$ |
| ☑<br>Tagesbericht | 07:00; 1 Tag; 7 Tage; Abschnitt: Alle Daten |              |      |
|                   |                                             |              |      |
|                   |                                             |              | ♬    |
|                   |                                             |              |      |
|                   |                                             |              |      |
|                   |                                             |              |      |
| Parameter         | Wert                                        | А            |      |
| Status            | Aktiviert                                   |              |      |
| Bezeichnung       | Tagesbericht                                |              |      |
| Speichern         | Standard <b><i>C</i></b> Benutzerdefiniert  |              |      |
| Ordner            | C<br>D: Berichte                            |              |      |
| Dateimaske        | Standard C Benutzerdefiniert                |              |      |
| Maske             | C<br><original></original>                  |              |      |
| Ausgabeformat     | CSV-Datei                                   |              |      |
| Typenschild       | Anzeigen                                    |              |      |
| Datum/Zeit        | 1 Spalte<br>C 2 Spalten                     |              |      |
| Trennzeichen      | ○Tabulator <sup>●</sup> ;                   |              |      |
|                   |                                             | $\checkmark$ |      |
|                   | $\odot$ ok                                  | Abbrechen    |      |

Berichtserstattungsdialog

Öffnet den Berichtserstattungsdialog, der eine Auflistung der definierten Berichte enthält. Er dient zur Einstellung des automatischen Exports von Messdaten zu einem bestimmten Zeitpunkt und über einen bestimmten Zeitraum.

![](_page_51_Picture_115.jpeg)

Entfernen Entfernt den ausgewählten Bericht aus der Auflistung.

Geräte Hier wird festgelegt, für welche Geräte (Datathekeinträge oder Zusammenstellungen) die Berichte erstellt werden sollen. Die Auswahl erfolgt über einen Auswahldialog, der nach Betätigen der Schaltfläche "Geräte" erscheint.

Ausführen Führt den ausgewählten Bericht sofort aus.

![](_page_52_Picture_146.jpeg)

![](_page_53_Picture_67.jpeg)

## **10 PWB-Soft 3.0 HBA**

Die Auswertung der Bohrung erfolgt nach Eingabe der Prüfparameter sowie der Zuweisung der einzelnen Kanäle.

![](_page_53_Picture_4.jpeg)

Auf der Seite "Parameter" werden die allgemeinen Informationen zur Dokumentation der Bohrung eingegeben. Die Eingaben ab "Beginn/Ende" erscheinen auf dem Ausdruck dabei nur, wenn die Option "Zusammenfassung" ausgewählt ist.

![](_page_54_Picture_53.jpeg)

Auf der Seite "Zuordnung" können alle Kanäle des Datenloggers dem entsprechenden Kennwert des Protokolls zugewiesen werden.

Ein gesetztes Häkchen bedeutet, dass dieser Kanal für die Protokollauswertung der Bohrung berücksichtigt wird. Welche Kennwerte für welche Art der Bohrung relevant sind, entnehmen Sie bitte dem DVGW-Regelwerk.

Misst ein Kanal sowohl Schub- als auch Zugkraft, kann das ebenfalls berücksichtigt werden.

Für den Ausdruck steht die Option "Mittelwert" zur Verfügung. Ist sie ausgewählt und wird der Kennwert "Stangenanzahl" berücksichtigt, werden über die Zeiten, in denen sich der Kennwert nicht ändert, die Mittelwerte gebildet und ausgedruckt.

![](_page_54_Picture_54.jpeg)

![](_page_55_Picture_36.jpeg)

#### Bohrprotokoll für steuerbare, horizontale Spülbohrverfahren nach DVGW Arbeitsblatt GW 321 / GW 329

![](_page_55_Picture_37.jpeg)

A: Länge Bohrgestänge zu Station 0-Punkt (m)

B: Tiefe des Bohrkopfes (m)

C: Abweichung zur Soll-Achse + rechts - links (m)

D: Neigung des Bohrkopfes

D:\Datenloggerdateien\RLB\GW321\GW321.pwb

{PWB-Soft 3.0 HBA, P30-0K0-001-09Z-LSI}

Protokollausdruck

# **11 PWB-Soft 3.0 Terminal**

Die Software PWB-Soft 3.0 Terminal ist eine eigenständige Software, die die Aufgabe hat, die Daten von Datenloggern automatisiert zu erfassen und in Dateiform oder in einer Datathek zu speichern. Weiterhin kann sie in Verbindung mit einem GSM/GPRS-Modem benutzt werden, um Alarmmeldungen von Loggern zentral zu empfangen und ggf. an wechselnde Empfänger weiterzuleiten.

Die wichtigste Aufgabe der Software ist das automatisierte Abfragen von Messdaten. Das Abfragen kann dabei über folgende Wege erfolgen:

## *Direktanschluss*

Sind die abzufragenden Datenlogger direkt über eine serielle Schnittstelle erreichbar (z.B. auch über ein Ethernet-Netzwerk unter Nutzung von Serial to Ip-Umsetzern in Verbindung mit virtuellen Com-Schnittstellen), dann kann in der Software der Typ "Direktanschluss" gewählt werden.

#### *Modem*

Das abzufragende Gerät verfügt über ein angeschlossenes Modem und ist über eine Wählverbindung erreichbar. Voraussetzung ist für Datenverbindungen benutzbares analoges Modem oder ein GSM-Modem am PC sowie ein aktives iModem am entfernten Datenlogger.

## *TCP/IP, UDP*

Ist am entfernten Datenlogger ein iModem-GPRS unter einer fixen IP-Adresse erreichbar, dann kann im TCP/IP- oder UDP-Protokoll der Datenlogger direkt verbunden und ausgelesen werden. Die Einstellung TCP/IP ist auch für die Abfrage von Datenloggern geeignet, die mittels Serial to IP-Umsetzer an einem Ethernet-Netzwerk angeschlossen sind. Bei Serial to IP-Umsetzern mit RFC2217-Protokoll muss in diesem Fall die Option RFC-Modus aktiviert werden.

## *Daten importieren*

In dieser Einstellung kann ein Ordner eingestellt werden, in dem nach Datenlogger-Dateien gesucht werden soll. Hier kann festgelegt werden, ob Unterordner mit durchsucht werden sollen und ob die gefundenen Dateien kopiert und aus dem Ordner entfernt werden sollen. Sinnvoll ist diese Option z.B., wenn Daten verschiedener Logger regelmäßig von verschiedenen Personen eingesammelt werden (z.B. per Lesegerät, per Speicherkarte, per Laptop etc.) und zentral verwaltet werden sollen. Die Daten können dann einfach in einen festgelegten Ordner kopiert werden und die Terminal-Software importiert diese Daten dann regelmäßig in die zugehörigen Datathekeinträge oder in eine festgelegte Ordnerstruktur.

#### *FTP*

Analog zu Daten importieren. Dabei wird jedoch kein lokaler Pfad als Quelle angegeben sondern ein Zugang zu einem FTP-Server. Bei Verwendung von iModem-GPRS können Datenlogger automatisch zu festgelegten Zeiten die Daten auf den FTP-Server hochladen. Von dort kann die Terminal-Software die Daten dann zur lokalen Verarbeitung abholen. Auf diesem Weg ist eine kostengünstige regelmäßige automatische Datenübertragung möglich. Der FTP-Transfer ist bei Nutzung der PWB-Webdatenbank zur Datenvisualisierung auch über den PWB-eigenen FTP-Server möglich.

![](_page_59_Picture_2.jpeg)

Marienstraße 24 D-06493 Ballenstedt Tel.: Fax: Internet: www.paul-wegener.de e-mail: info@paul-wegener.de +49 (0) 39483 96 300 +49 (0) 39483 96 400 Paul Wegener GmbH